**Міністерство освіти і науки України Прикарпатський національний університет імені Василя Стефаника**

# **Методичні рекомендації до практичних робіт з дисципліни «Геоінформаційні системи в екології» для студентів спеціальності 101 Екологія (ОР магістр)**

м. Івано-Франківськ 2021

*Рекомендовано до друку Вченою радою Факультету природничих наук як навчально-методичний посібник для студентів спеціальності 101 Екологія (ОР магістр)*

*(протокол засідання Вченої ради № \_ від 2021*

*року)*

### **Автор:**

**Шпарик Віктор Юрійович –** кандидат біологічних наук, доцент (м.Івано-Франківськ).

## **Рецензенти:**

**Миленька М.М.** – кандидат біологічних наук, доцент, завідувачка кафедри біології та екології Прикарпатського національного університету імені Василя Стефаника (м. Івано-Франківськ).

**Парпан Тарас Васильович –** кандидат біологічних наук, старший науковий співробітник, лабораторії екології та захисту лісу (м. Івано-Франківськ).

Шпарик В.Ю. Методичні рекомендації до практичних робіт з дисципліни «Геоінформаційні системи в екології» для студентів спеціальності 101Екологія (ОР магістр) – Івано-Франківськ: Прикарпатський національний університет імені Василя Стефаника, 2021. – 16.

> © Прикарпатський національний університет імені Василя Стефаника, 2021 ©Шпарик В.Ю., 2021

#### **ВСТУП**

Навчальна дисципліна «Геоінформаційні системи в екології» належить до обов'язкових дисциплін циклу професійної підготовки. Предмет навчальної дисципліни – об'єкти, компонентів довкілля, нормативні документи та методологічні підходи що визначають структуру формування. Міждисциплінарні зв'язки: навчальній дисципліні «Геоінформаційні системи в екології» передують навчальні дисципліни, які вивчалися на ОР бакалавр, такі як: «Моделювання та прогнозування якості довкілля», «Сучасні інформаційні технології в екології», «Нормування антропогенного навантаження на довкілля», «Економіка природокористування», «Формування та розвиток екомережі».

Мета дисципліни полягає у ознайомленні з принципами картографії та сучасними методами просторового аналізу та оволодіння базовим інструментарієм відповідного програмного забезпечення - настільних геоінформаційних систем. Геоінформаційні системи (ГІС) - універсальний інструмент просторового аналізу різнорідної інформації. Використання цього інструментарію дозволяє вирішувати багато складних завдань, автоматизує процес створення карт та використання їх для потреб екологічних служб. Цілі навчальної дисципліни: надати уявлення про геоінформаційні системи, їх структуру, принцип роботи та технологічні особливості; опанування основних прийомів для роботи в програмних продуктах геоінформаційних систем; опанування методики аналізу та оцінки екологічних ситуацій в геоінформаційних системах; навчити реалізовувати виникнення, проектування, прогнозування та аналізу екологічних ситуацій в геоінформаційних системах.

В результаті вивчення дисципліни студент повинен *знати*: - основні методи проекційних перетворень для побудови карт та характеристики координатних систем; - характеристики векторних та растрових моделей представлення даних; - класифікацію основних типів просторових об'єктів реального світу та їх топологічні властивості; - основні варіанти картографічного накладання просторових шарів; - механізм введення інформації в ГІС; - методи стискання даних в геоінформаційних системах; - методи просторового аналізу та вимірювання; - способи виводу результатів аналізу та картографічних даних на

3

паперові носії; - основні етапи проектування геоінформаційних систем. Студент повинен засвоїти навички і вміти: - створювати нові шари карт та змінювати структуру баз даних; - змінювати і редагувати просторові об'єкти та їх атрибутивну інформацію; - здійснювати геоприв'язку растрових знімків по контрольним точкам; - створювати тематичні карти по атрибутивним показникам; - проводити геокодування над даними, що не мають просторової інформації в явному виді; - створювати макети паперових карт та здійснювати друк.

Відповідно до ОПП «Екологія» студенти при вивченні дисципліни

«Геоінформаційні системи в екології» набувають таких загальних (ЗК) таспеціальних (СК) компетентностей:

*Загальні і фахові компетентності*

Загальні компетентності:

ЗК01. Здатність вчитися і оволодівати сучасними знаннями.

ЗК06. Здатність до пошуку, оброблення та аналізу інформації з різних джерел.

ЗК08. Здатність проведення досліджень на відповідному рівні

*Фахові компетентності:*

СК12. Здатність застосовувати нові підходи до аналізу та прогнозування складних явищ, критичного осмислення проблем у професійній діяльності.

*Програмні результати навчання:*

ПР06. Знати новітні методи та інструментальні засоби екологічних досліджень, у тому числі методи та засоби математичного і геоінформаційного моделювання.

ПР11. Уміти використовувати сучасні інформаційні ресурси з питань екології, природокористування та захисту довкілля.**Методичні рекомендації**

## **до практичних робіт з дисципліни «Геоінформаційні системи в екології»**

Успішність засвоєння матеріалу з дисципліни «Геоінформаційні системи в екології» значною мірою залежить від ретельності підготовки допрактичних занять і організації самостійної роботи студентів. Ґрунтовне засвоєння програмного матеріалу потребує опрацювання кількох літературних джерел зі списку рекомендованої літератури. Для підготовки до практичних занять та здійснення самостійної роботи студентам рекомендується ознайомитися з нормативно-правовою базою та навчально-методичною літературою, а також публікаціями з періодичних видань.

При вивченні навчального матеріалу необхідно використовувати звіти екологічних служб підприємств, нормативно-правові документи України з питань екології та раціонального природокористування.

Система методів оцінювання складається із двох видів контролю: поточного та підсумкового.

Поточний контроль включає:

- тестування – така форма контролю дозволяє перевірити підготовку студентів до кожного заняття; проводиться регулярно на вибірковій основі;

- творчі завдання – проводиться з метою формування вмінь і навичок у студентів практичного спрямування, формування сучасного наукового мислення, вміння приймати відповідальні та ефективні рішення;

- самостійна робота – така форма контролю дозволяє виявити вміння чітко, логічно і послідовно відповідати на поставлені запитання, вміння працювати самостійно;

- індивідуальна науково-дослідна робота студентів (презентації дослідно-проектних робіт,звіти про розробку комплексних проектів, контрольні роботи, ) – проводиться протягом семестру з метою отримання практичних навиків та умінь щодо використання та опрацювання наукових джерел,

написання статей, тез, оформлення звітів, розробка презентаційного матеріалу, використання теоретичних та емпіричних методів дослідження.

Упродовж поточного контролю, на практичних заняттях, студент може максимально отримати 50 балів (25 балів – за усні відповіді на практичних заняттях, 10 балів – за індивідуальну науково-дослідну роботу, 15 – за підсумкову контрольну роботу).

Підсумковий контроль проводиться у формі екзамену (максимальна оцінка –

5

50 балів). Форма здачі екзамену: письмова з усним захистом. Підсумкова оцінка розраховується за сумою накопичених впродовж вивчення дисципліни балів.

Впродовж вивчення дисципліни студент зобов'язаний:

- систематично відвідувати заняття;
- вести конспекти лекцій і практичних занять;
- брати активну участь в роботі на практичних заняттях;
- виконувати тестові завдання;
- виконувати індивідуальні науково-дослідні завдання.

## **Шкала оцінювання: національна та ECTS**

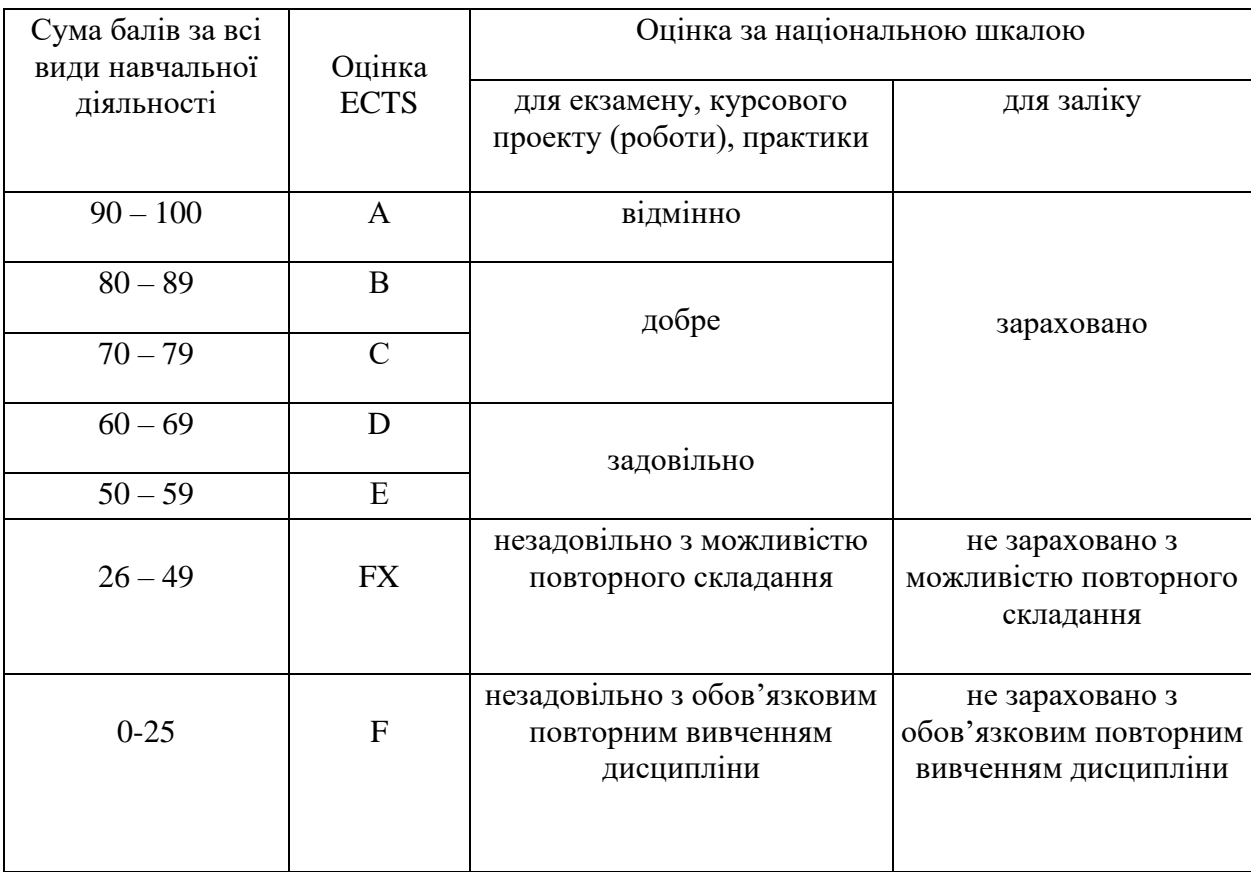

У підсумковій письмовій контрольній роботі студент повинен продемонструвати уміння синтезувати теоретичні і практичні знання, отримані в межах одного змістового модуля. Під час підсумкового модульного завданнярозглядаються контрольні питання, тести, ситуаційні задачі, запропоновані у методичних розробках для студентів, здійснюється контроль практичних навиків і умінь за темами змістового модуля. Усі відповіді повинні бути подані чітко, грамотно, у заданій послідовності.

Підсумковий контроль здійснюється після завершення вивчення всіх тем навчальної дисципліни. До підсумкового контролю допускаються студенти, які були присутні на більше 50% занять і набрали мінімум 25 балів за роботу на практичних заняттях. Студентам, які мали пропуски лекційних чи практичних занять, дозволяється ліквідувати заборгованість на протязі наступних після пропуску двох тижнів.

#### **Практична робота №1**

### **ЗНАЙОМСТВО З ГЕОІНФОРМАЦІЙНОЮ СИСТЕМОЮ QGIS.**

**Вихідні дані***:* Програмне забезпечення середовища QGIS. Векторні ГІС дані для природного заповідника "Горгани" та Галицького національного природного парку.

**Завдання:** ознайомитись з інтерфейсом середовища QGIS.

#### **1.1. Поняття про (ГІС)**

ГІС – географічна інформаційна система. Сукупність комп'ютерного обладнання, програмно-го забезпечення і географічних даних, які використовує

людина для інтеграції, аналізу і візуалізації даних, виявлення взаємозв'язків, закономірностей з метою відшукання шляхів вирішення різноманітних завдань.

Ця система розроблена для збору, збереження, обновлення, опрацювання, аналізу і відображення географічної інформації. ГІС, зазвичай, використовують для представлення карт у вигляді шарів даних, які можна вивчати і використовувати під час виконання аналізу.

Перший тип геоінформаційних даних – растрові дані, які найчастіше просто називають "растр". Найрозповсюдженішими видами растрових даних є цифрові супутникові знімки або аерофотознімки. Карти світло-тіньової відмивки і цифрові моделі рельєфу також представлені у вигляді растрових даних.

У вигляді растрових даних можна подати будь-які об'єкти карти, проте в їхньому використанні існують певні обмеження.

У геоінформаційних системах також використовують векторні дані. У найпростішому вигляді вектор – це спосіб опису місцезнаходження з допомогою набору координат. Кожна координата характери зує географічне розташування точки з допомогою системи координат *Х* та *Y*. Система координат – одне зосновних понять.

#### **1.2. Загальний вигляд вікна QGIS**

Файл, створений в QGIS, називають "проектом". Під назвою проекту записують геометричну інформа цію і належні до цього дані. Файли проекту мають розширення \*.qgs. Для створення ГІС-проекту необхідноконвертувати

дані у визначену проекцію. Для перегляду всі дані завантажують в QGIS, які слугують робочою поверхнею.

*1.2.1. Початок роботи з QGIS*

Для запуску QGIS, використовують меню Пуск

або ярлик "QGIS Desktop" на Робочому столі.

*1.2.2. Інтерфейс QGIS*

У QGIS графічний інтерфейс користувача містить

п'ять основних зон (рис.1.1):

- 1. Головне меню;
- 2. Панелі інструментів;
- 3. Легенда шарів;
- 4. Зона карти;
- 5. Стрічка стану.

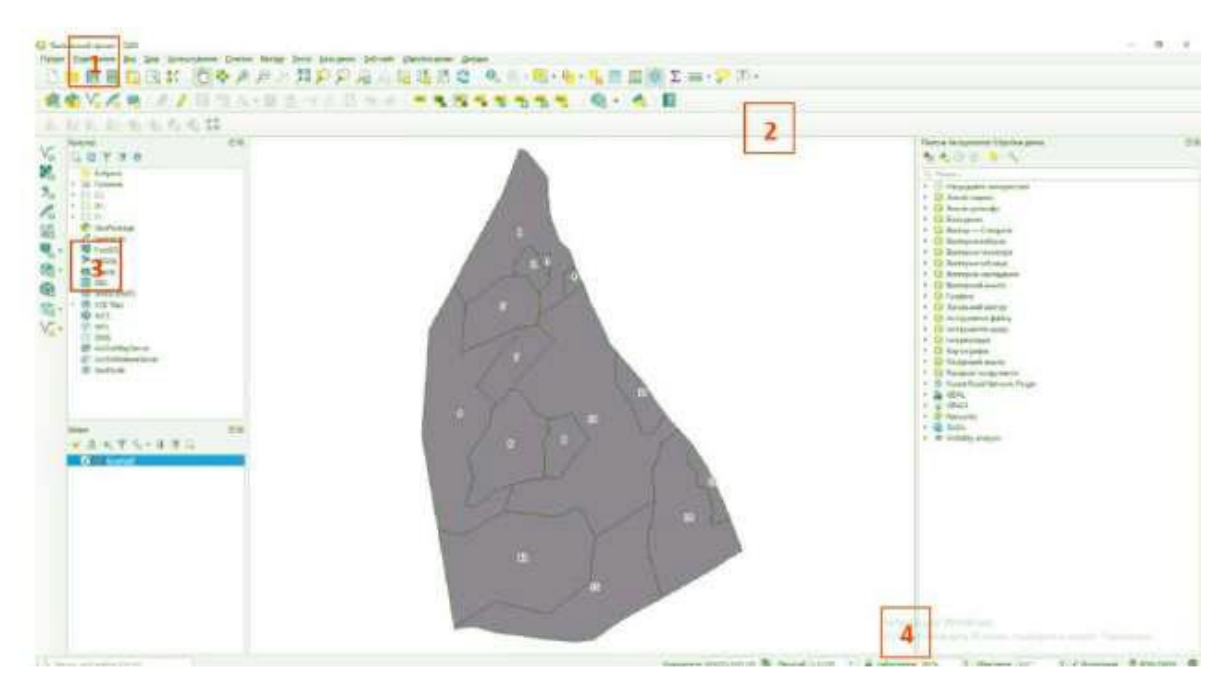

*Рис. 1.1. Інтерфейс QGIS з відкритим прикладом даних*

Головне меню є доступом до всіх можливостей QGIS у вигляді стандартного ієрархічного меню (рис.1.2.)

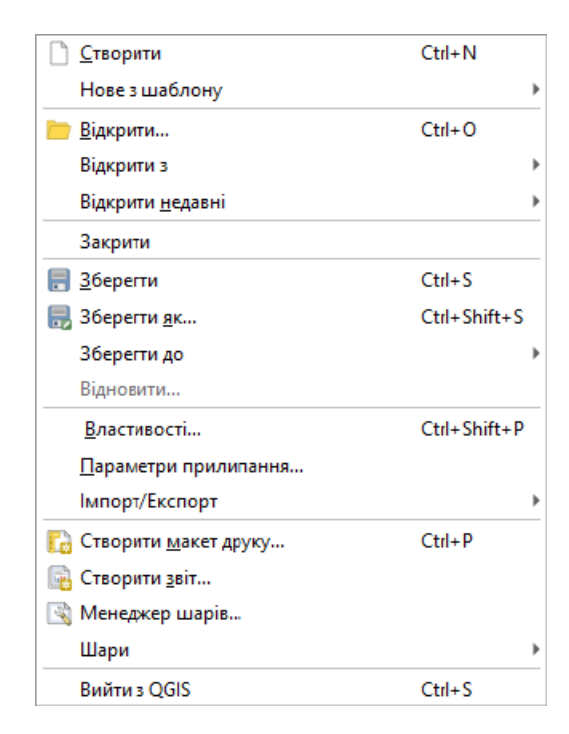

*Рис. 1.2. Головне меню з додатковим ієрархічним додатковим меню*

Панелі інструментів забезпечують доступ до більшості функцій, що і головне меню, а також містять додаткові інструменти для роботи з картою. Для кожного пункту панелі інструментів також доступна виринаюча підказка: для її отримання необхідно затримати мишку над пунктом панелі інструментів (рис.1.3).

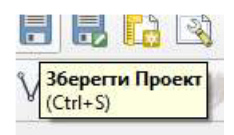

*Рис. 1.3. Виринаюча підказка для іконки панелі інструментів "Зберегти Проект"*

Кожну панель інструментів можна переміщувати залежно від потреб. Крім того, кожну панель інструментів можна закрити або відкрити завдяки контекстному меню, яке активується натисканням правої кнопки мишки на відповідній панелі (рис.1.4). Якщо випадково закрити всі панелі інструментів,то їх можна повернути назад, використовуючи пункт меню Вид Панелі (рис.1.4).

Зона легенди призначена для встановлення видимості і порядку розміщення шарів карти. Порядок розміщення шарів означає, що шар, який знаходиться ближче до верхньої частини легенди, підрисовується у вікні карти над шарами, які перелічені в легенді нижче. Мітку біля кожного елементу

легенди використовують для показу або закриття шару.

Стрічка стану (рис.1.5) відображає поточну позицію в координатах карти (наприклад, у метрах або десятих градуса) курсора мишки під час його переміщення у вікні карти (1). Також на стрічці стану відображається індикатор масштабу (2).

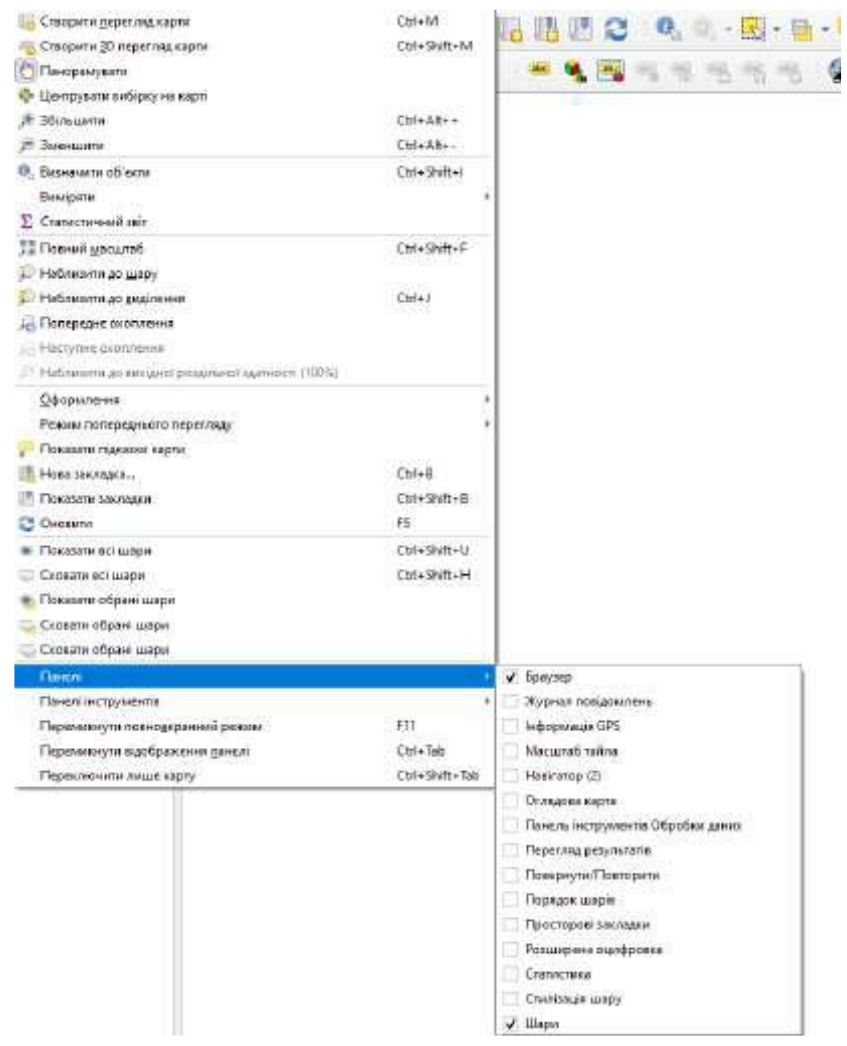

*Рис. 1.4. Відкривання і закривання окремих панелей інструментів*

*Рис. 1.5. Стрічка стану*

## *1.3. Shape-файли*

*Shape-*формат є специфічним для QGIS. *Shape-*файли містять декілька різновидів файлів різних форматів. З них три обов'язкові з подальшим розширенням:

– \*.shp файл є топографічним форматом, у якому

зберігається геометрична інформація про об'єкт;

– \*.dbf файл містить атрибутивну інформацію у

форматі dBase;

– \*.– \*.shx індексний файл.

*Shape-*файл також містить файл з розширенням \*.prj, який містить інформацію про проекції. Такий файл доволі корисний, хоча не обов'язковий. До структури *Shape-*файла можуть належати її інші файли.

*1.3.1. Додавання Shape-файла на карту*

Щоб додати *shape-*файл, необхідно використати "ШАР – Додати шар". З'явиться нове діалогове вікно (рис.1.6).

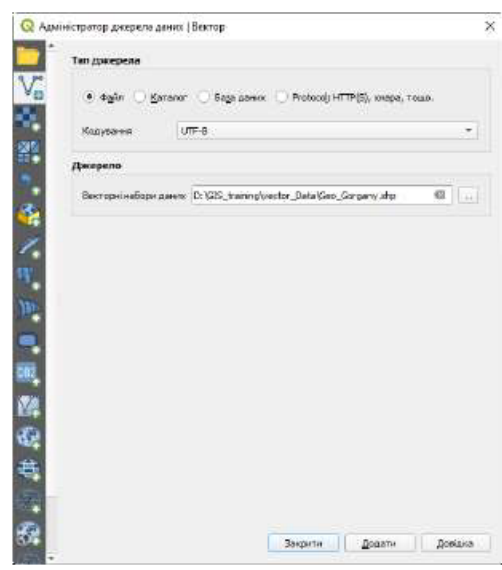

*Рис. 1.6. Діалог "Додати векторний шар"*

У розділі "тип джерела" необхідно обрати файл і натиснути кнопку огляд), при цьому з'явиться стандартний діалог відкриття файла (рис.1.7), який даватиме змогу обрати і додати необхідний *shape-*файл. Випадаюче меню типів файлів Тип файлів даватиме змогу фільтрувати файли з форматами, що підтримує бібліотека QGIS. Для обраного shape-файла можна вказати кодування атрибутивних даних.

Вибір shape-файла зі списку і натиснення кнопки Додати дає змогу завантажує файл в QGIS.

## *1.3.2. Створення Shape-файла*

Для того, щоб створити новий *shape*-файл, необхідно використати кнопку : з'явиться діалогове вікно (рис.1.7), в якому слід обрати (1) тип *shape-*файл,задати систему координат (2), можна задавати тип і характеристику окремих атрибутів (3), після цього натиснути кнопку ОК.

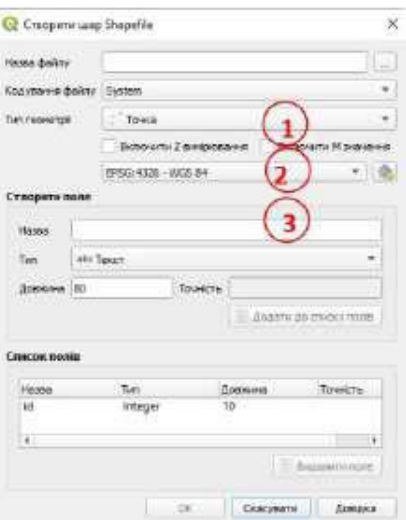

*Рис. 1.7. Діалог створення нового shape-файла*

Після цього знову з'являється діалогове вікно (рис.1.8), де слід вказати шлях запису *shape-*файл і його назву, натиснути кнопку Зберегти , внаслідок чого в зоні "легенда шарів" з'явиться новостворений *shape-*файл

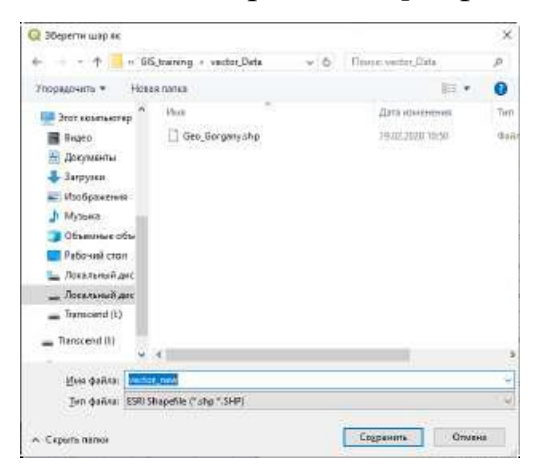

*Рис. 1.8. Збереження створеного shape-файла*

## **1.4. Атрибутивна таблиця**

Атрибутивна таблиця містить інформацію про об'єкти виокремленого шару. Кожна стрічка таблиці відповідає одному об'єктові на карті і відображає його атрибути у стовбцях. У таблиці можна здійснювати пошук об'єктів, їх можна виділяти, переміщати і редагувати. Щоб відкрити таблицю векторного шару необхідно зробити його активним шляхом натискання на нього кнопкою мишки в легенді карти.

Натискаючи правою кнопкою мишки, активізуємо контекстне меню (рис. 1.10, *а*) і натискаємо Відкрити таблицю атрибутів, після чого з'являється атрибутивна таблиця (рис.1.9 *б*).

| - Збитьшити до шару<br>Збільшити до вибірки               |  | $\times$<br>n<br>зупейг_uff6 :: Загальні об'єкти: 5992, Відфільтрований: 5992, Вибраний: 0.<br>o<br>语 记 0<br>- 28<br>в<br>FB UD |                     |                   |                |       |              |                |               |  |  |  |  |  |  |
|-----------------------------------------------------------|--|----------------------------------------------------------------------------------------------------|---------------------|-------------------|----------------|-------|--------------|----------------|---------------|--|--|--|--|--|--|
| ОС Показали в отлиці                                      |  |                                                                                                    |                     |                   |                |       |              |                |               |  |  |  |  |  |  |
| Посвязи кількість об'єктів<br>Кописели шар.               |  |                                                                                                    | ID.                 | N KV              | $N$ LIS        | N.VYD | COD          | CODEGIS        | KARN          |  |  |  |  |  |  |
| Переназвати шар                                           |  |                                                                                                    | 801700              |                   |                |       | 17 700601709 | 2170150700801. | 0,0000000000  |  |  |  |  |  |  |
| <b>Дублювати шар</b>                                      |  |                                                                                                    | 500900              |                   |                |       | 9 700500900  | 2170150700500  | 0.0000000000  |  |  |  |  |  |  |
| <b>Видалити шар</b><br>ад Возрити таблиция стрибута.      |  |                                                                                                    | 700600              |                   |                |       | 6 700700630  | 2170150700700  | 0.0000000000  |  |  |  |  |  |  |
| Вымокути редагувания                                      |  |                                                                                                    | 190230              | 19                |                |       | 23 701902300 | 2170150701902  | 0,000000000K  |  |  |  |  |  |  |
| $Qin \mathfrak{so}$                                       |  |                                                                                                    | 190160              | 19                |                |       | 16 701901600 | 2170150701901  | 0.0000000000  |  |  |  |  |  |  |
| Встановити дані сруги WMS<br>Встановити систему координат |  | 6                                                                                                    | 901400              | 9                 | $\overline{7}$ |       | 14 799901430 | 2170150700901  | 0.0000000000  |  |  |  |  |  |  |
| Excmega                                                   |  |                                                                                                    | 980900              | 9                 | ×              |       | 700903300    | 2170150700900  | 0,00000000K w |  |  |  |  |  |  |
| Crani<br>Bnacnatocri                                      |  |                                                                                                    | Локазати во об'екти | <b>Experience</b> | 图画             |       |              |                |               |  |  |  |  |  |  |

*а б*

*Рис. 1.9. Відкривання атрибутивної таблиці*

Атрибутивну таблицю також можна відкрити натискаючи на панелі інструментів кнопку Відкрити таблицю атрибутів (рис.1.10).

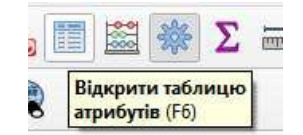

*Рис. 1.10. Відкривання атрибутивної таблиці за допомогою кнопки панелі інструментів*

### **1.5. Прокручування і масштабування мапи**

Масштаб карти обирають шляхом вибору масштабу на стрічці стану (рис.1.11).

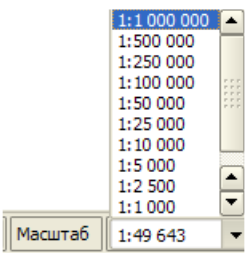

Рис. 1.11. Вибір масштабу мапи

Масштаб карти можна змінювати шляхом прокручування коліщатка мишки. Змінити масштаб також можна за допомогою кнопок панелі інструментів "Збільшити", "Зменшити". Включаємо відповідну кнопку і безпосередньо на карті показуємо місце збільшення або зменшення, водночас змінюється масштаб всієї карти. Прокручування карти можна здійснювати за допомогою кнопок панелі інструментів "Панорамувати". Під час використання кнопки "Панорамувати" включаємо кнопку і мишкою робимо захват карти, переміщаючи її в потрібний напрямок.

## **1.6. Збереження карти та проекту**

## *1.6.1. Збереження карти*

Для збереження карти обираємо в головному меню Проект  $\rightarrow$ Імпорт/Експорт → Експортувати карту до зображення. З'являється діалогове вікно стандартного збереження файла (рис.1.12), де необхідно вказати шлях запису (1), ім'я файла (2) та його формат (3), натискаємо Зберегти (4).

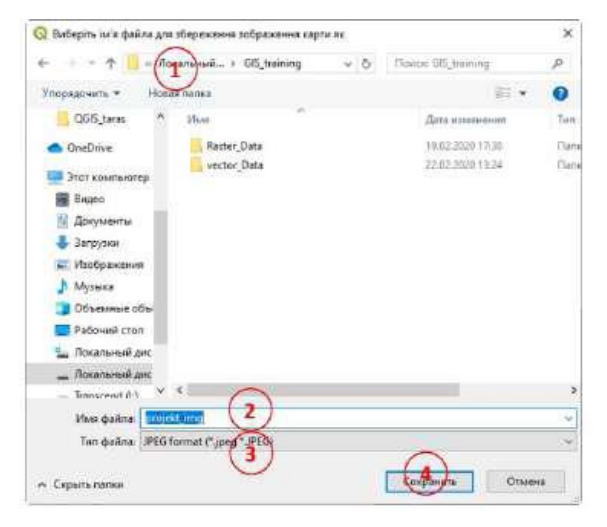

*Рис. 1.12. Збереження карти*

Для кращого оформлення збереження карти здійснюють, зазвичай, через функцію "створити макет". У головному меню обираємо Проект - Створити макет З'являється діалогове вікно створення макета для оформлення карти і виведення її на друк (рис.1.13).

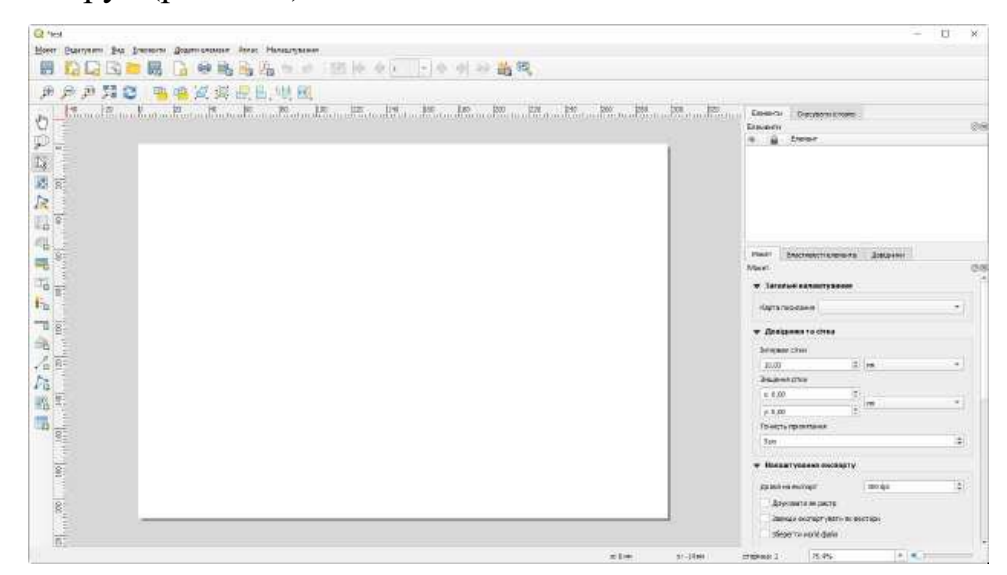

*Рис. 1.13. Створення макета для виведення карти на друк*

## *1.6.2. Збереження проекту*

Для збереження карти обираємо у головному меню Проект  $\rightarrow$  Зберегти як.

З'являється діалогове вікно стандартного збереження файла. Для збереження змін у проекті обирають Зберегти . Збереження проекту і змін можна здійснити натисканням відповідних кнопок на панелі інструментів:Зберегти проект або, відповідно, Зберегти проект як.

## **Практична робота №2 ОСНОВИ ОПРАЦЮВАННЯ ІНФОРМАЦІЇ В QGIS**

Вихідні дані: фрагмент квартально-видільної карти для лісгоспу.

Завдання: систематизувати лісові об'єкти за групами та провести елементарні обчислення даних.

## **Хід роботи**

## **2.1. Завантаження вихідних даних (вихідного shape-файла)**

Використовуючи кнопку "Завантажити векторний шар", завантажуємо вихідний *shape-*файл. Задаємо при цьому відповідну систему координат (WGS 84/UTM zone 34N), відображену на рис. 2.1.

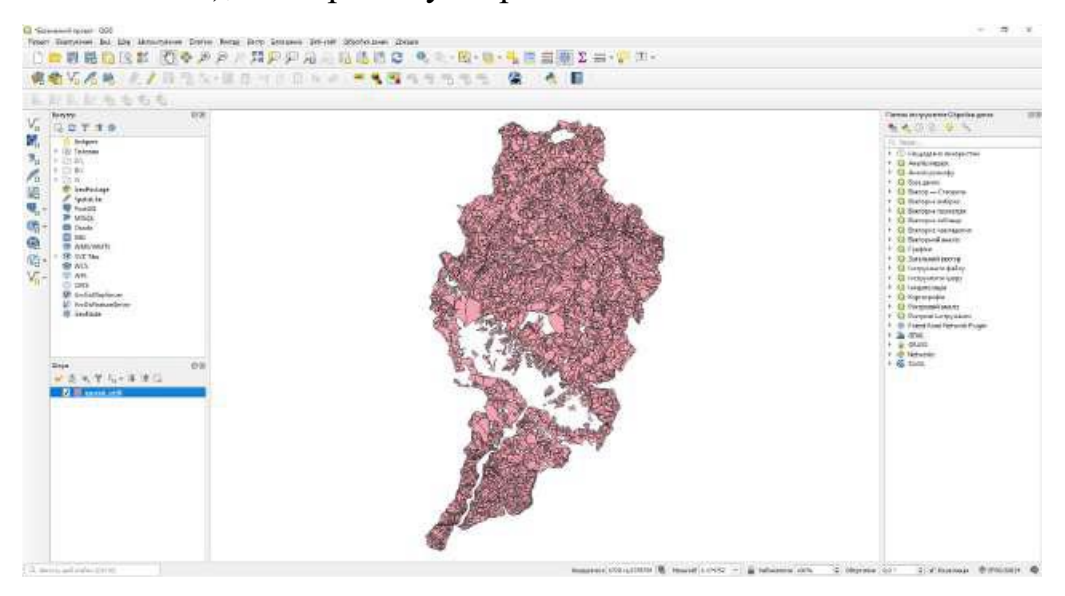

*Рис. 2.1. Завантаження shape-файла*

## **2.2. Виокремлення окремих об'єктів**

Кожна стрічка в таблиці відповідає одному об'єкту на карті і відображає його атрибути у стовпчиках. У таблиці можна здійснювати пошук об'єктів, виділяти їх, переміщувати і редагувати.

Виділення окремих об'єктів в атрибутивній таблиці можна здійснювати різними способами залежно від поставленого завдання. Виділена стрічка в таблиці атрибутів містить всі атрибути виділеного об'єкта шару. Таблиця атрибутів відображає всі зміни під час виокремлення об'єктів шару через головне меню карти, і навпаки. Зміна виділення в таблиці атрибутів спричиняє зміну виділення в головному меню вікна карти, також виділення іншого об'єкта шару приводить до виділення відповідної йому стрічки в таблиці атрибутів.

Окремі стрічки можна виділити, натискаючи кнопкою мишки на номер стрічки, який розміщений справа від курсора (рис. 2.7). Виділення стрічки не змінює положення курсора. Декілька стрічок можна виділити, утримуючи клавішу Ctrl. Також можна виконати наскрізне виділення: утримуючи клавішу Shift, треба вибрати декілька стрічок, натискаючи на їхні номери. Усі стрічки між обраними положеннями курсора будуть виділені.

|   | ■■ 3   | 155×85        | 9 里面马 了国外的     |       | By La        | 一 全<br>固译      |              |    |
|---|--------|---------------|----------------|-------|--------------|----------------|--------------|----|
|   | iD     | N KV          | <b>NLIS</b>    | N VYD | COD          | CODEGIS:       | KARN         | ÷. |
|   | 801700 | 且             | π              |       | 17 700801700 | 2170150700801  | 0,0000000000 |    |
| 2 | 500900 | $\frac{1}{2}$ | $\overline{7}$ |       | 9 700500900  | 2170150700500  | 0,000000000  |    |
| ś | 700600 |               |                |       | 6 700700600  | 2170150700700  | 0,000000000  |    |
| 4 | 190230 | 19            |                |       | 23 701902300 | 2170150701902  | 0.000000000  |    |
| 5 | 190160 | 19            |                |       | 16 701901600 | 2170150701901  | 0,000000000  |    |
| ö | 901400 |               |                |       | 141700901400 | 2170150700901  | 0.000000000  |    |
|   | 900300 |               |                |       | 700900300    | 2170156700900. | 0,000000000  |    |

*Рис. 2.2. Виділення окремих об'єктів*

## *2.2.1. Виділення за виразом*

Для виділення об'єктів, що задовольняють певним умовам, використовують кнопку "Виділити об'єкти", яка знаходиться на панелі атрибутів, або безпосередньо на панелі атрибутивної таблиці. Після натискання цієї кнопки з'являється діалогове вікно (рис. 2.3) з трьома полями.

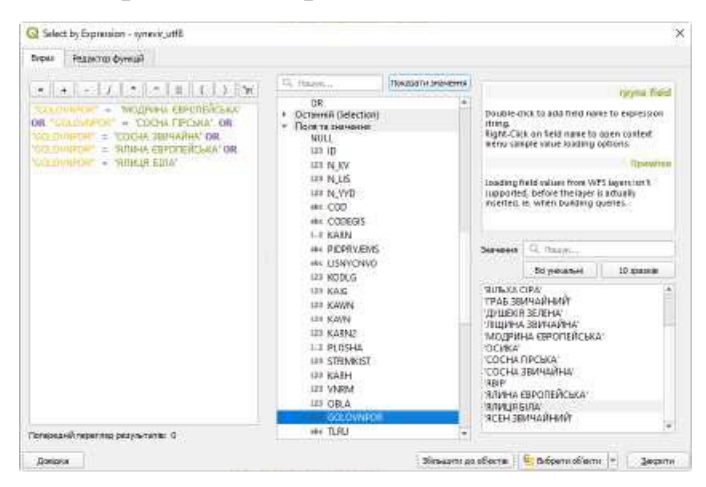

*Рис. 2.3. Виділення за допомогою виразу*

Виділення об'єктів, що задовольняють певним умовам (за допомогою виразу). Відкриваємо атрибутивну таблицю і діалогове вікно "Виділити виразом" за допомогою кнопки "Вибрати об'єкти, використовуючи вираз" (див. рис. 2.3). У полі "Вираз" записуємо умову, за якою будемо виділятимемо об'єкти шару.

Наприклад, нам необхідно на планшеті лісонасаджень виділити всі хвойні

породи. У полі "Функції" зі списку "Поля і значення" обираємо поле, яке містить атрибут деревної породи, у нас це поле "GOLOVNPOR" (в даному випадку головна порода), натискаємо кнопку всі унікальні. У вікні (див. рис.2.3) з'явиться перелік усіх деревних порід, які наведені в полі атрибутивної таблиці "GOLOVNPOR" (деревні породи).

У вікні поля з виразами задаємо параметри селективного відбору (поля, дії, ознаки). Щоб добавити конкретне значення в поле, необхідно двічі натиснути по ньому лівою кнопкою мишки (рис.2.10).

Поле – порода GOLOVNPOR; Дія – "=" дорівнює, "OR" чи Ознака – групи порід, хвойні, листяні, або ж інша ознака.

Після набору відповідних даних натискаємо Вибрати об'єкти в атрибутивній таблиці всі об'єкти, що відповідають умові цього виразу (див. рис. 2.3).

## **2.3. Робота з таблицею атрибутів**

*2.3.1. Значення кнопок атрибутивної таблиці.*

Панель інструментів атрибутивної таблиці наведено на рис. 2.4.

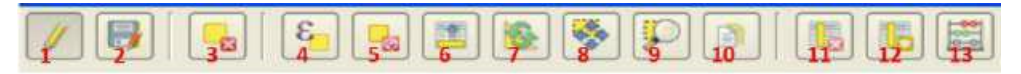

Рис. 2.4. Панель інструментів атрибутивної таблиці

Значення кнопок, розташованих угорі атрибутивної таблиці (панель інструментів) визначається функціями:

1 – режим редагування;

- 2 зберегти зміни; 3 видалити виділене;
- 4 виділити об'єкти, що задовольняють умові;
- 5 зняти виділення;
- 6 перемістити виділені об'єкти на початок;
- 7 реверс, робить обмін виділених об'єктів на невиділені;
- 8 центрувати виділене;
- 9 збільшити карту до виділених стрічок;
- 10 копіювати виділений об'єкт у буфер пам'яті;
- 11 видалити поле;

12 – добавити поле;

13 - відкрити калькулятор полів.

На рис. 2.5. відображено кнопки, розташовані в нижній частині атрибутивної таблиці.

 $\frac{1}{\mathbb{Z}}$ T Показату всі об'екти

*Рис. 2.5. Кнопки, розташовані в нижній частині атрибутивної таблиці*

Значення кнопок, розташованих у нижній частині атрибутивної таблиці, визначається функціями: 14 – режим виду атрибутивної таблиці. За натиснення цієї кнопки спливає діалогове вікно, де можна обрати той чи інший вигляд атрибутивної таблиці:

– всі об'єкти;

– видимі об'єкти;

– змінені і нові об'єкти;

– значення атрибутів окремих полів атрибутивної

таблиці;

– виклик контруктора пошукових запитів.

#### **2.4. Видалення та створення нового поля в атрибутивній таблиці**

#### *2.4.1. Видалення поля*

Видалення або створення нових полів атрибутивної таблиці протікає в режимі редагування. Для цього необхідно натиснути кнопку "Режим редагування". Для видалення будь-якого поля атрибутивної таблиці натискаємо кнопку (11) "Видалити поле" (див. рис. 2.4). З'являється діалогове вікно (рис. 2.6), в якому вибираємо поле для видалення і підтверджуємо свій вибір кнопкою ОК.

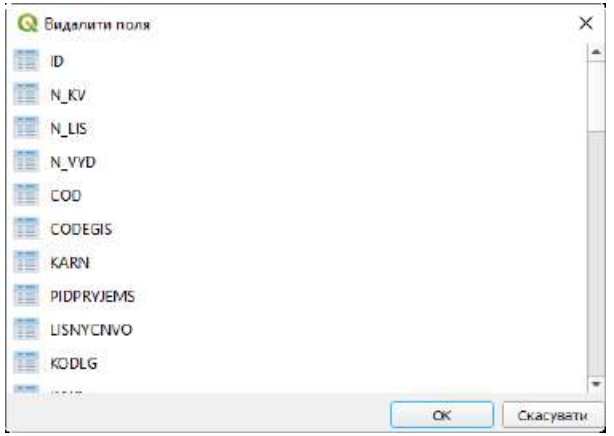

*Рис. 2.6. Діалогове вікно для вибору поля (полів), котрі необхідно видалити 2.4.2. Створення нового поля*

Для створення поля атрибутивної таблиці натискаємо кнопку (12) "Додати поле" (див. рис. 2.5). З'являється діалогове вікно (рис. 2.7), в якому ім'я поля (1), можна добавити певний коментар (2), тип атрибутів поля (3), їхній розмір (4) та точність (5) і підтверджуємо свій вибір кнопкою ОК.

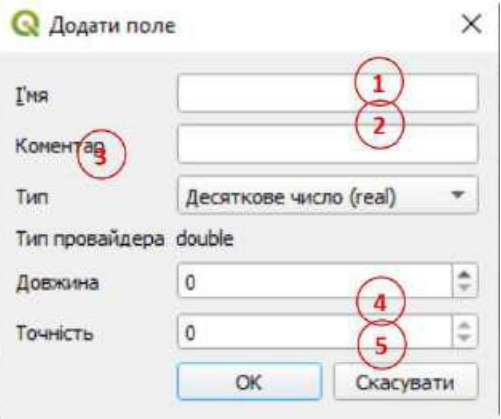

*Рис. 2.7. Діалогове вікно для створення нового поля атрибутивної таблиці*

Типом поля може бути: ціле число (integer); десяткове значення (real); текст (sting); значення у форматі дати. Розмір – це загальна кількість розділових знаків, включаючи кому в десятковому форматі. Точність – кількість знаків після коми в десятковому форматі.

#### **2.5. Калькулятор поля**

Кнопка (13), що на (рис. 2.5) в таблиці атрибутів, дає змогу виконувати розрахунки на основі існуючих значень атрибутів або визначених функцій, наприклад, для визначення довжини або площі геометричних характеристик. Результати можна записати у нове поле атрибутів, або їх можна використати для відновлення існуючих значень атрибутів.

Перед натисканням кнопки "Калькулятор поля" для виклику діалогового вікна (рис. 2.8), атрибутивну таблицю слід перевести в режим редагування кнопкою (1), що на (рис. 2.4). У діалоговому вікні (рис. 2.8) спочатку слід оновити тільки обрані об'єкти (1), оновити існуючі поля (2), створити новий атрибут-поле, де результати розрахунку будуть записані у відповідне поле (3).

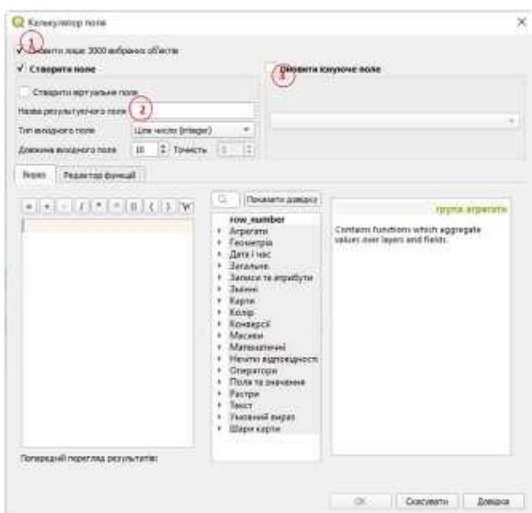

*Рис. 2.8. Калькулятор полів*

Під час створення нового поля слід в вести назву поля, його тип, розмір і точність.

Наведемо невеликий приклад користування "калькулятором поля". Розглянемо процес розрахунку площі окремих виділів плану насаджень Національного природного парку "Синевир" (рис. 2.9). Завантажуємо Shape-файл "synevir\_UTF8\_cut"  $\rightarrow$  відкриваємо атрибутивну таблицю  $\rightarrow$  переходимо у режим редагування → викликаємо калькулятор полів → в діалоговому вікні калькулятора полів створюємо нове поле: задаємо його назву, тип, розмір та точність → з функцій відкриваємо поле "Геометрія" → в полі "Вираз" додаємо "\$area" → проводимо виконання обчислення – натискаємо "ОК". В атрибутивній таблиці з'явиться нове поле "S", в якому наведені значення площ окремих виділів плану лісонасаджень.

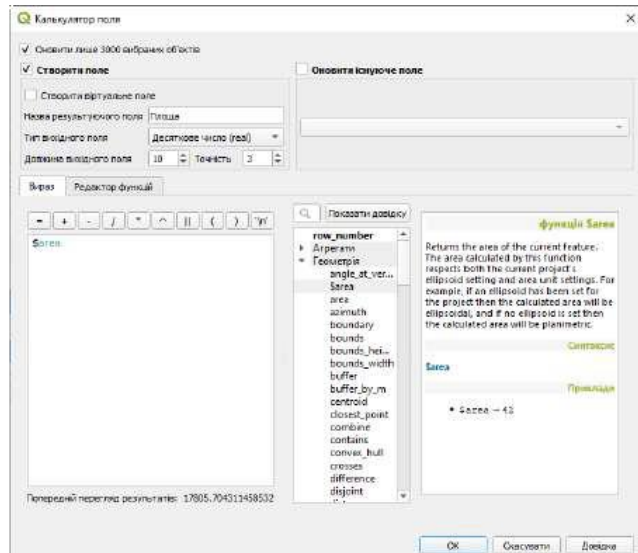

*Рис. 2.9. Приклад обчислення площі окремих полігонів*

## **Практична робота №3 АВТОМАТИЧНИЙ АНАЛІЗ АТРИБУТИВНОЇ ІНФОРМАЦІЇ**

**Вихідні дані:** Повидільна карта частини Національного природного парку "Синевир".

**Завдання:** виокремити деревні породи за окремими кольорами; згрупувати насадження за групами порід та просумувати їхні площі; побудувати діаграми розподілу насаджень за групами порід; роздрукувати карту розподілу деревних порід за переважаючими породами.

## **Хід роботи.**

Використовуючи кнопку "Додати векторний шар", завантажуємо вихідний *shape-*файл: synevir\_forest\_cut і задаємо водночас відповідну систему координат (WGS84/UTM zone 34N), що відображено на рис. 3.1.

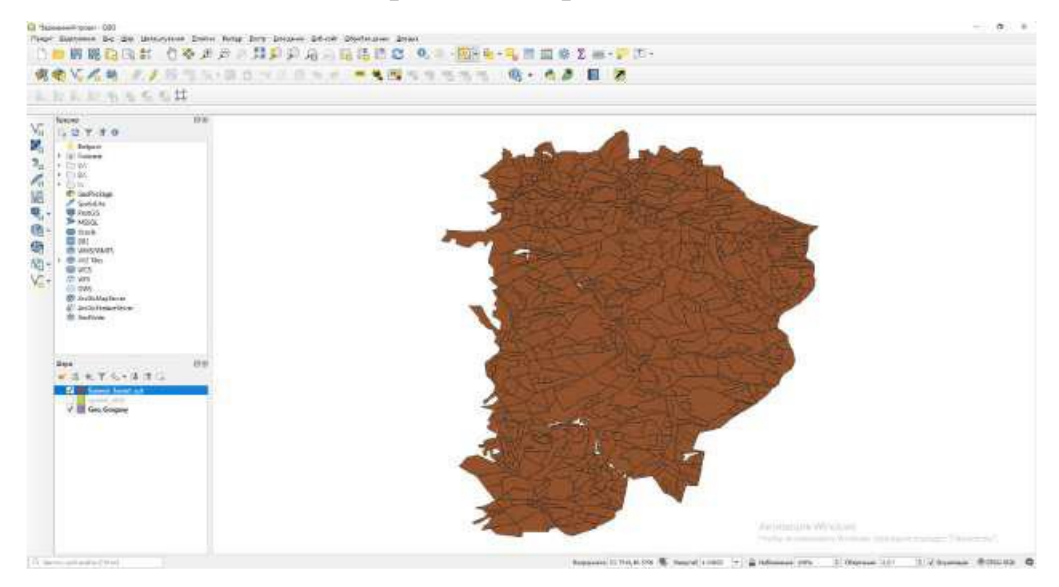

*Рис. 3.1. Завантаження shape-файла synevir\_forest\_cut*

## **3.1. Виокремлення переважаючих деревних порід кольорами**

У легенді шарів виділяємо завантажений шар і правою клавішею мишки активізуємо діалогове вікно, натискаємо кнопку Властивості. В діалоговому вікні "Властивості шару", що з'явилося, рис.3.2, вибираємо Символіка (1) потім символ "категоріальний" (2) \_\_ → відповідне Поле атрибутивної таблиці "GOLOVNPOR"  $(3) \rightarrow$  Класифікувати  $(4) \rightarrow$  Застосувати  $(5) \rightarrow$  ОК  $(6)$ .

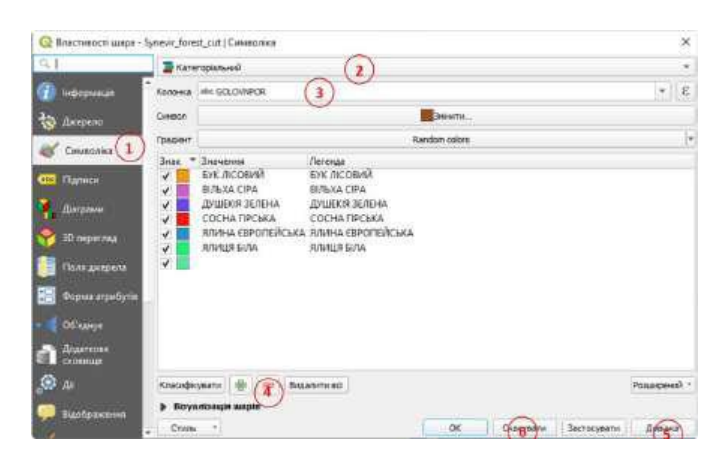

*Рис. 3.2. Діалогове вікно "Властивості шару"*

Після таких дій кожна порода на карті набуде свого окремого кольору (рис. 3.3).

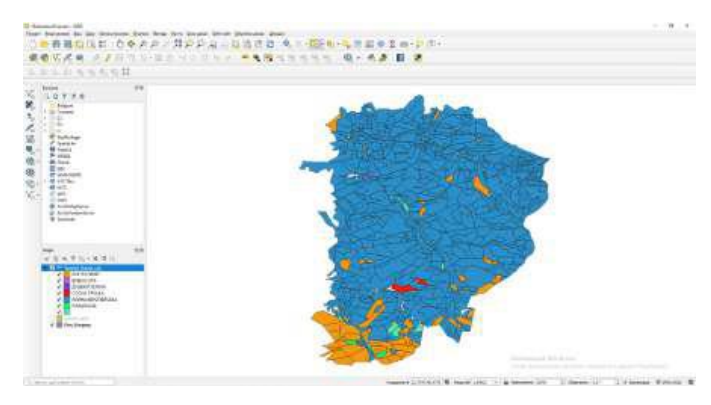

*Рис. 3.3. Виділення деревних порід за кольорами*

## *3.1.1. Зміна кольору для переважаючих деревних порід*

За необхідності зміни кольору будь-якої породи необхідно активізувати діалогове вікно "Властивості шару" (рис. 3.4, *а*), поставити курсор навпроти відповідної породи і правою клавішею мишки викликати спадне меню, в якому обрати кнопку "Змінити колір". Отримаємо палітру кольорів (рис. 3.4, б). Після вибору необхідного кольору свій вибір підтверджуємо кнопкою ОК .

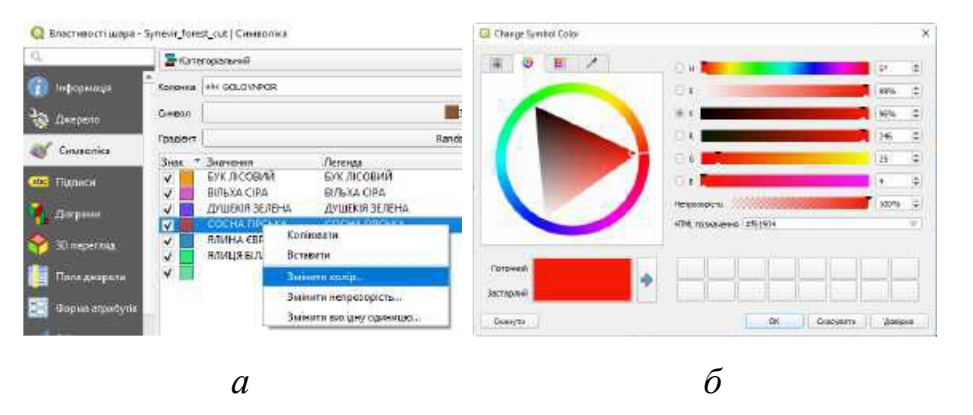

*Рис. 3.4. Зміна кольору для шару деревних порід*

#### **3.2. Поділ за категоріями порід.**

Розподілимо деревні породи за категоріями по площі: хвойні породи, твердолистяні деревні породи, м'яколистяні деревні породи, інші площі. Для обчислення площ за категоріями порід спочатку в атрибутивній таблиці виокремимо необхідну категорію. Це можна зробити будь-яким відомим способом, наприклад, присвоєнням кожній категорії певного індексу.

#### *3.2.1. Присвоєння індексу кожній категорії деревних порід.*

Для зручності аналізу за різними ознаками присвоїмо кожній категорії деревних порід певний індекс. З цією метою в атрибутивній таблиці створимо нове поле. Використовуючи виокремленно виразом, здійснимо спочатку виокремлення всіх хвойних порід (рис. 3.5). Потім викликаємо "Калькулятор полів" (рис. 3.6): ставимо галочку (1) оновити існуюче поле → обираємо поле для оновлення (2), тобто новостворене поле для індексів → у полі "Вираз" калькулятора полів проставляємо значення індексу категорії хвойних порід  $(3) \rightarrow$  підтверджуємо свої дії кнопкою ОК

ANDER KALANDAR

| Select by Expression - Synevir forest cut<br>Редактор функцій:<br>Вираз                                                                          |                      |                                                                                 |                                              |                                                                                |             |      |                     |                    |                      |  |  |  |  |  |
|----------------------------------------------------------------------------------------------------|----------------------|---------------------------------------------------------------------------------|----------------------------------------------|--------------------------------------------------------------------------------|-------------|------|---------------------|--------------------|----------------------|--|--|--|--|--|
|                                                                                                    | <b>CL Tiggyye</b>    | Показаты значення                                                               |                                              |                                                                                |             |      |                     |                    |                      |  |  |  |  |  |
| $  \mathbf{w}  $<br><b>'CDCHATTECBKA' OF</b><br>"ВЛИНА ЕВРОПЕЙСЬКА" ог-<br><b>COLOVAROR</b><br>$\frac{1}{2}$<br>$"$ COLOVAIPOR" = 'ANVILLA GINA' |                      | abc. LISNYCNVO<br>121 KODLG<br>123 KAIG                                         | expression string                            | Double-click to add field name to<br>Right-Click on field name to open context | rpyna field |      |                     |                    |                      |  |  |  |  |  |
|                                                                                                    |                      | 123 KAWN<br>123 KAVN                                                            |                                              | Значения                                                                       | Q Gauys     |      |                     |                    |                      |  |  |  |  |  |
|                                                                                                    |                      | <b>ANN JEARNIN</b>                                                              |                                              |                                                                                |             |      |                     | $\times$           |                      |  |  |  |  |  |
|                                                                                                    |                      | Synevir_forest_cut:: Загальні об'єкти: 793, Відфільтрований: 793, Вибраний: 701 |                                              |                                                                                |             |      |                     |                    |                      |  |  |  |  |  |
|                                                                                                    |                      | 帶<br>局                                                                          | Đ)                                           |                                                                                |             | 攌    |                     | 同联                 |                      |  |  |  |  |  |
| Топередны перегляд результатів:                                                                                                    | 123 ID               | $3 = -$                                                                         |                                              |                                                                                |             |      | $\bullet$           | Оновити все        | Оновити вибране      |  |  |  |  |  |
|                                                                                                    | NDI1020083           | CODEGIS <sub>1</sub>                                                            | KAKL                                         | KATEG                                                                          |             | KY00 |                     | OSOBL <sub>1</sub> | grupy por            |  |  |  |  |  |
| Довідка                                                                                                    | 70                   | 2100170600103                                                                   | 111202 HAUTOFIA/ISHE<br>111202 HALIOHAIISHI. |                                                                                |             |      | 212 7 knac engager. |                    |                      |  |  |  |  |  |
|                                                                                                    | 80                   | 2100170600400                                                                   |                                              |                                                                                |             | 201  |                     | внали посел        |                      |  |  |  |  |  |
|                                                                                                    | 81                   | 2100170600200                                                                   |                                              | <b>111202 HAUIOHA/IbHI</b>                                                     | 232         |      |                     |                    | ø                    |  |  |  |  |  |
|                                                                                                    | 82                   | 2100170609300                                                                   |                                              | <b>111202 HAUIOFIARER</b>                                                      | 201         |      | лидин посел         |                    |                      |  |  |  |  |  |
|                                                                                                    | 83                   | 2100170500400                                                                   | 111202 НАШОНАЛЬН                             |                                                                                |             |      |                     | 211 1 клас водорег |                      |  |  |  |  |  |
|                                                                                                    | 84                   | 2100170303702                                                                   |                                              | T11201 HABIOHARM-                                                              |             |      |                     |                    |                      |  |  |  |  |  |
|                                                                                                    | ŧ                    |                                                                                 |                                              |                                                                                |             |      |                     |                    | $\ddot{\phantom{1}}$ |  |  |  |  |  |
|                                                                                                    | Показати всі об'екти |                                                                                 |                                              |                                                                                |             |      |                     |                    | s                    |  |  |  |  |  |

*Рис. 3.5. Виокремлення категорії порід хвойні*

Виділеним об'єктам в атрибутивній таблиці присвоюємо відповідну назву хвойні.

Потім вибираємо за переважаючими породами листяні та присвоюємо індекс листяні (рис. 3.7). Завдяки обраним виділом за переважаючими групами порід маємо додаткову атрибутивну інформацію, за котрою можна виконувати аналіз.

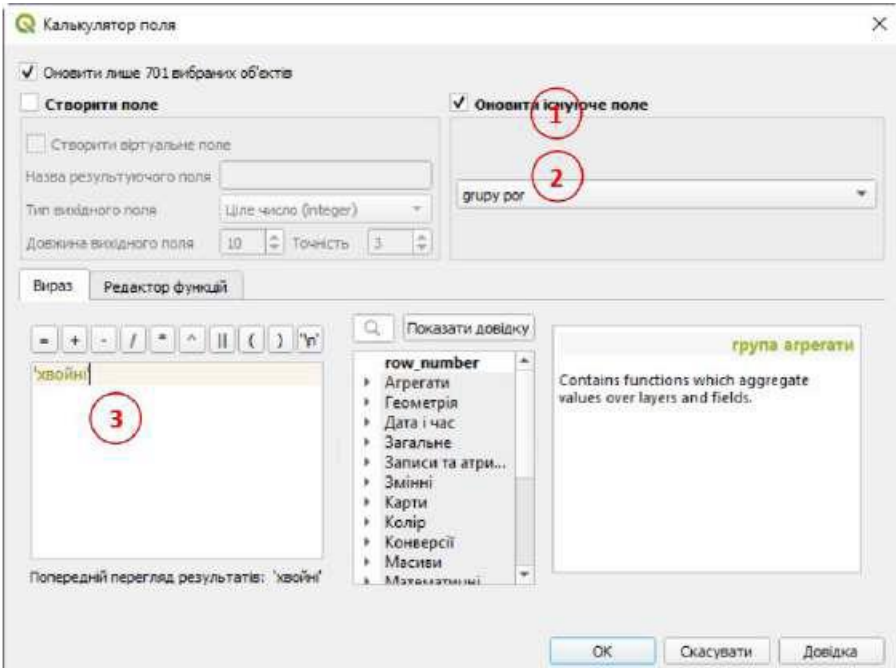

*Рис. 3.6. Присвоєння індексу категорії порід*

| Q Select by Exposition - Syranit Forest 214                       |                                                                                                    |      |                        |          |               | C Eyneve forest cut a Saranaei of inner 793, Bigdimerpose unit 793, Betgaereit 67 |                      |       |                                | 口              | $\times$ |
|-------------------------------------------------------------------|----------------------------------------------------------------------------------------------------|------|------------------------|----------|---------------|-----------------------------------------------------------------------------------|----------------------|-------|--------------------------------|----------------|----------|
| Febanto division<br>fagoes                                        |                                                                                                    |      |                        |          | ■ ペ 百 昌       |                                                                                   |                      |       | 面象                             |                |          |
| $ f  =  f  +  f $<br>$-14$<br>$\sim$                              | G. Pinine                                                                                                    | tain |                        | $-8 = 8$ |               |                                                                                   |                      |       | * CHORITY ROS CHORITY/INFODERS |                |          |
| = BY JIKSBIR or<br><b>WURLINGTON</b>                              | 121 OBLA<br>$m \in G$ $O$ $M$ $\sim$<br>akt TLRU<br>HR POHOG 75 PK/MAC RKOCTI<br>Mr. GRUPY<br>ME TYP LISE 78<br>sec EXPOSY<br>1.2 POVING |      | ND(102003)             |          | CODEGIS 1     | KAKL                                                                              | KATEG                | KYDO: | OSOBE.                         | grupy per      |          |
| ELECTRININGHT - BIFISKA CIPATION<br>"СОГЛАРОВ" - "ДИДЕКІЯ ЗЕЛЕНА" |                                                                                                    |      |                        |          | 2100170303401 |                                                                                   | 111201 HALLICHARNEL  |       |                                | <b>JEORK</b>   |          |
|                                                                   |                                                                                                    |      |                        |          | 2100170600106 |                                                                                   | 111202 HALIOHA/ISH   |       | 217 Tichec sogoper  inspire    |                |          |
|                                                                   |                                                                                                    |      |                        |          | 2100170600100 |                                                                                   | 111202 HAULOHA/bH    |       | 211 1 клас водорег запами      |                |          |
|                                                                   |                                                                                                    |      |                        |          | 2100170303401 |                                                                                   | 111201 НАЦІОНАЛЬН    |       |                                | <b>INSIDAN</b> |          |
|                                                                   | 333 YEAR                                                                                                    | 178  |                        |          | 2100170383700 |                                                                                   | TTODT HALLONATEH.    |       |                                | <b>ABLEMAL</b> |          |
| Попередній перегляд результате: 1                                 | skc POROD<br>123 KOEF IC 79                                                                                                    |      |                        |          | 2100170303302 |                                                                                   | 111201: HALLICHA/ISH |       |                                | <b>ABOAM</b>   |          |
| dosava                                                            |                                                                                                    |      | T Показата на об'екти. |          |               |                                                                                   |                      |       |                                |                |          |

*Рис. 3.7 Вибір за атрибутами виділів із переважанням листяних порід*

*3.2.2. Обчислення площі за групами деревних порід*.

Для обчислення статистичних показників об'єктів використовують "Панель інструментів обробки даних", а саме – інструмент "Статистика за категоріями"(рис. 3.8).

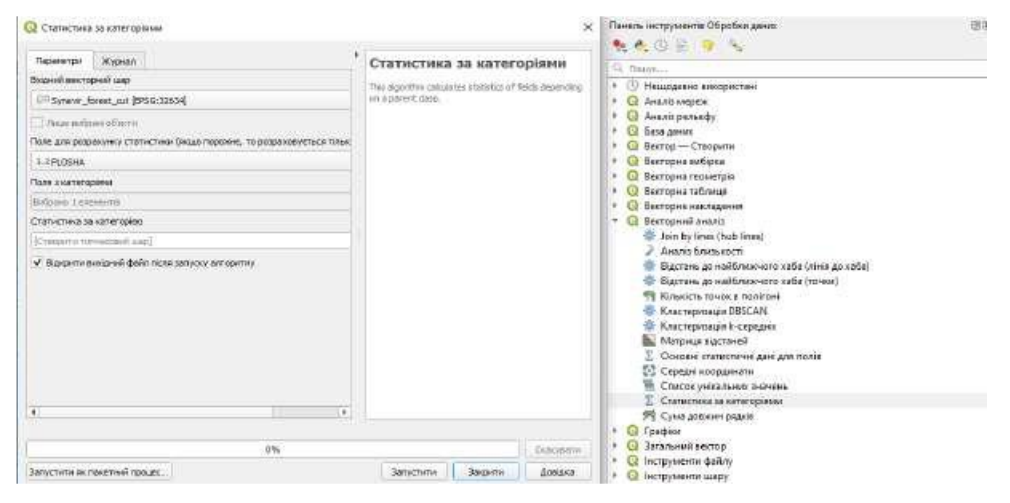

*Рис. 3.8. Використання інструменту "Статистика за категоріями"*

У цьому випадку необхідно обрати такі "Параметри": "Вхідний векторний шар" (*synevir\_forest\_ cut*), поле для розрахунку (*PLOSHA*), поле за категоріями (*grupy por*) і, за необхідності, таблицю, для зберігання всієї статистики зі значеннями площ для категорії груп порід (рис. 3.9).

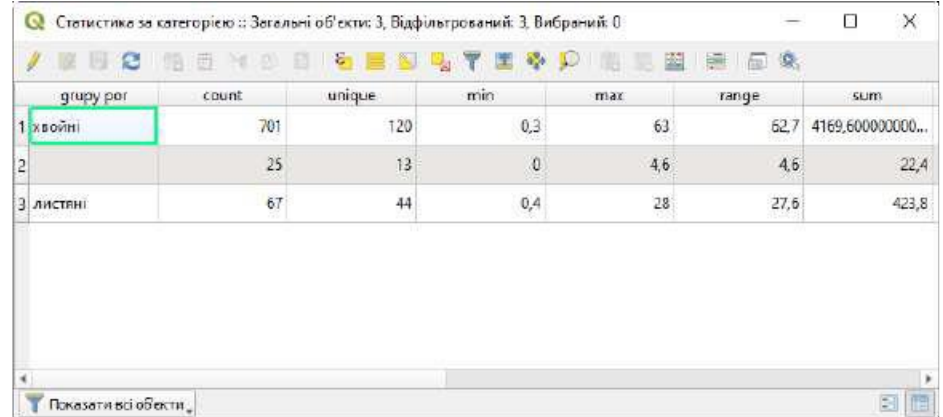

*Рис. 3.9. Таблиця зі значеннями площ за групами порід.*

У таблиці наведені дві групи порід: хвойні і листяні, а також категорія без назви, до котрої зачислені всі невкриті лісовою рослинністю землі.

## **3.3. Створення діаграм**

Для побудови діаграм об'єктів використовують "Панель інструментів обробки даних", а саме "Графіки"

(рис. 3.10).

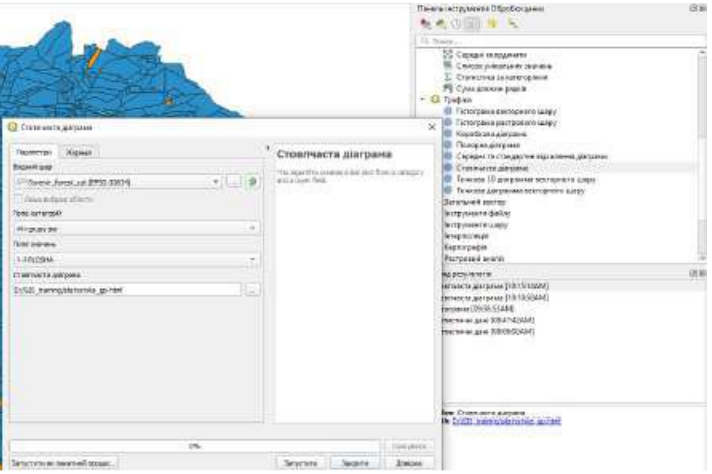

*Рис. 3.10. Використання інструменту "Стовпчаста діаграма"*

У цьому випадку необхідно обрати такі "Параметри": "Вхідний векторний шар" (*synevir\_forest\_ cut*), поле за категоріями (*grupy por*), поле для значень (*PLOSHA*) і, за необхідності, html-файл для зберігання стовпчастої діаграми зі значеннями площ для категорії груп порід (рис. 3.10).

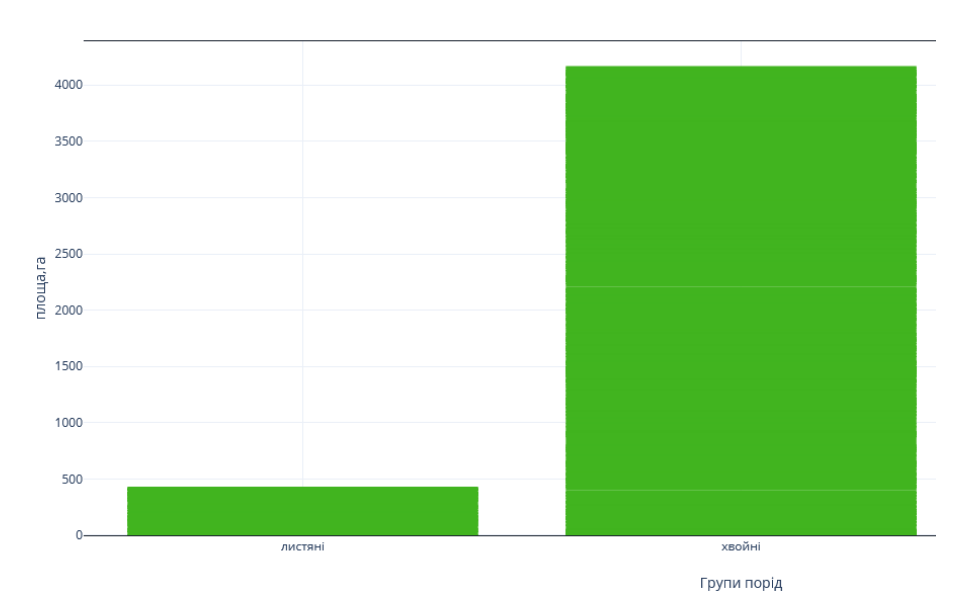

*Рис. 3.10. Стовпчаста діаграма розподілу площ за групами порід*

## **Практична робота № 4 СТВОРЕННЯ МАКЕТУ ПРОЕКТУ**

**Вихідні дані:** ГІС для національного природного парку "Синевир".

**Завдання**: створити форму для виведення карти проекту на друк.

## **Хід роботи**

Завантажуємо раніше створений проект у середовищі QGIS (рис. 4.1).

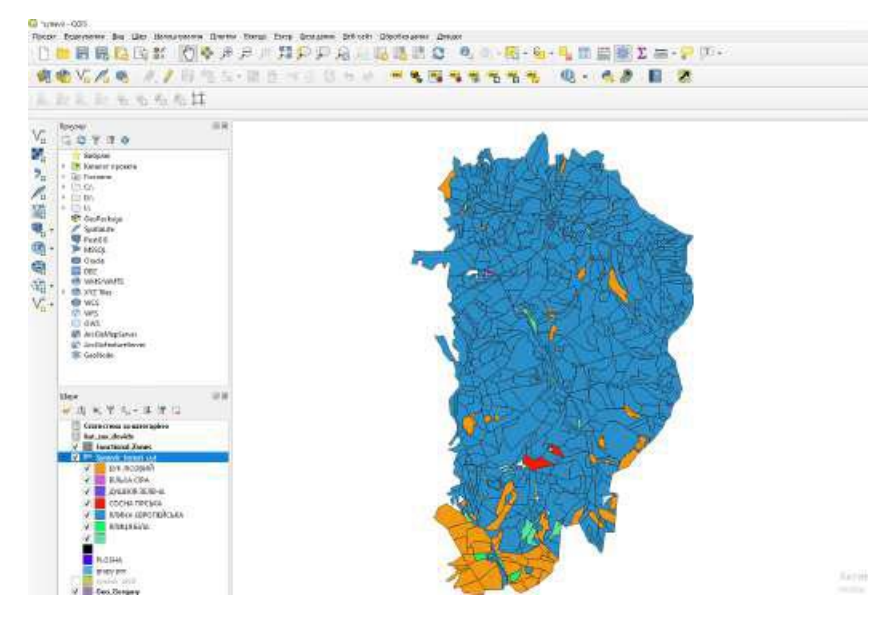

*Рис. 4.1. Завантаження проекту створеного усередовищі QGIS*

## **4.1. Виведення форми на друк (створення макета карти)**

Для виведення карти проекту на друк спочатку необхідно її зберегти як зображення. У головному меню натискаємо кнопку Проект й у спадаючому меню обираємо "Експортувати карту як зображення" (рис. 4.2), вказуємо шлях і формат збереження.

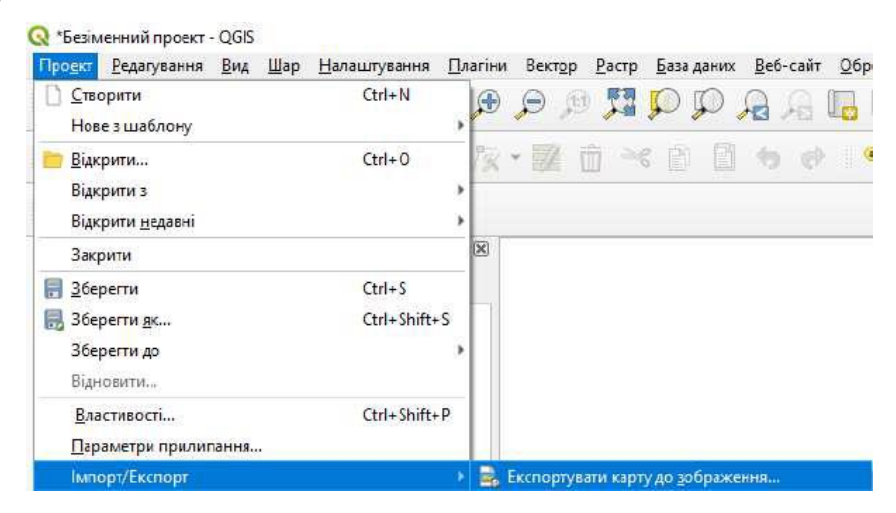

*Рис. 4.2. Збереження карти проекту як зображення*

Виведення карти на друк можливе і через макет карти. Макет карти

забезпечує широкі можливості для підготовки макета карти і його друку. Він дає змогу додати такі елементи: карту QGIS, умовні позначення, масштабну лінійку, зображення, фігури, стрілки і текстові блоки. Під час створення макету можна виконувати редагування: зміну розмірів, групування компонентів карти, вирівнювання і зміну положення кожного елементу, а також налаштування їхніх властивостей. Готовий макет можна роздрукувати або експортувати у растрове зображення. Окрім того, його можна зберегти як шаблон для подальшого використання. Через генератор *atlas* у шаблоні можна використовувати декілька карт.

### **4.2. Макет карт**

### *4.2.1. Відкриття та інструменти макета карт*

Для відкриття макета карт у головному меню (рис. 4.3), натискаємо кнопку "Проект" і в спадному меню "Створити макет друку". Вікно макета карт проілюстровано на (рис. 4.4), а його основні інструменти наведено в табл. 4.1.

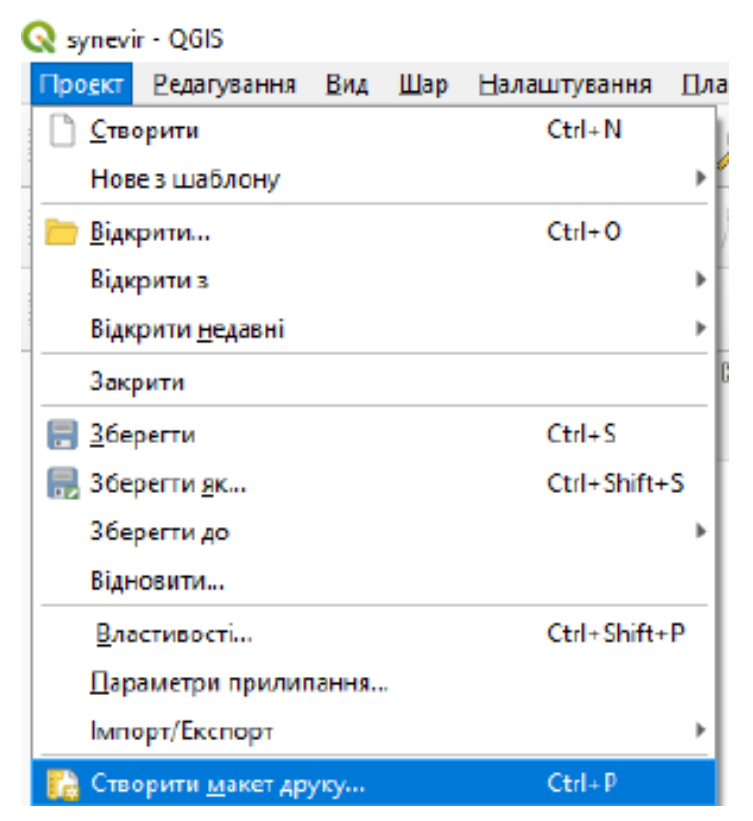

*Рис. 4.3. Відкриття макета карт*

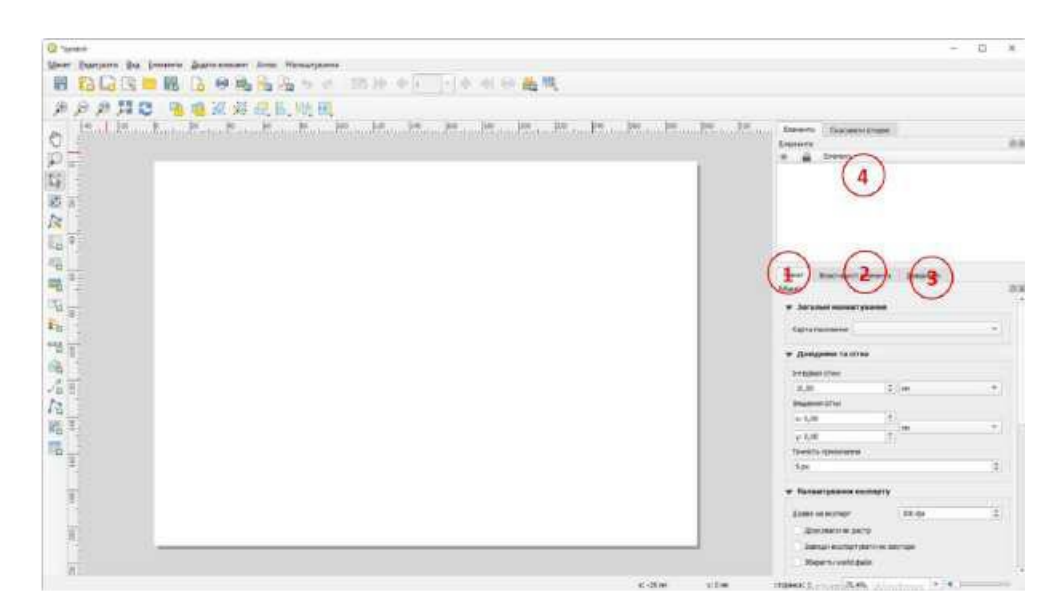

*Рис. 4.4. Макет карти*

Усі інструменти макета карт доступні в меню, а кнопки в панелях інструментів можна вмикати і вимикати правою кнопкою мишки.

У вікні макета карт (рис. 4.3) є чотири вкладки:

– "Макет" (1) дає змогу задати розмір, орієнтацію сторінки, фон, кількість сторінок і якість роздруку; – "Властивості елементу" (2) забезпечує властивості обраного елементу;

– "Довідники" (3) надає доступ до довідників;

– "Історія команд" (4) відображає історію всіх змін макета карт.

У нижній частині макета карт знаходиться стрічка стану, в якій виводять координати положення курсора, та номер поточної сторінки; також можна задавати масштаб поточної сторінки.

## *4.2.2. Додавання поточної карти QGIS у макет карти*

Для додавання карти QGIS необхідно натиснути кнопку "Додати Карту" на панелі інструментів, і натиснувши ліву кнопку мишки, протягнути курсор, щоб намалювати прямокутник на сторінці макета. Додану карту проілюстровано на рис. 4.5

Після додавання карти QGIS на макет можна змінити розмір карти, натискаючи кнопку і переміщаючи один із маркерів прямокутника. Також цим інструментом можна переміщу вати карту на сторінці макета. Для переміщення

шарів карти у межах прямокутника карти необхідно обрати кнопку ізафіксувати його лівою кнопкою мишки. Після того, як елемент розміщений у необхідному місці, його можна зафіксувати на сторінці макета. Для цього слід натиснути кнопку , і натиском кнопки , відповідно, розблокувати виокремленні елементи.

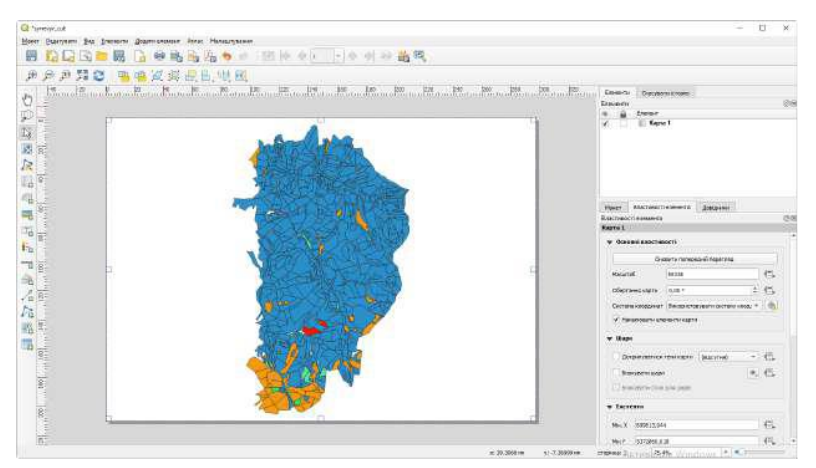

*Рис. 4.5. Додавання поточної карти QGIS на макет*

Використовуючи діалогові вікна властивостей карти, можна задавати ті чи інші властивості карти:

– діалог карта – властивості елементу (рис. 4.6, *а*) передбачає масштабування карти, повертати карту за годинниковою стрілкою (значення кута задають у градусах). Якщо зовнішній вигляд карти в головному вікні QGIS змінений унаслідок масштабування, переміщення, зміни властивостей векторних або растрових шарів, то карту у вікні макета можна оновити: виділити її і натиснути кнопку Оновити;

– діалог карта – межі елементу (рис. 4.6, *б*) дає змогу вказати границі карти: необхідно задати максимальне і мінімальне значення *Х* та *Y*.

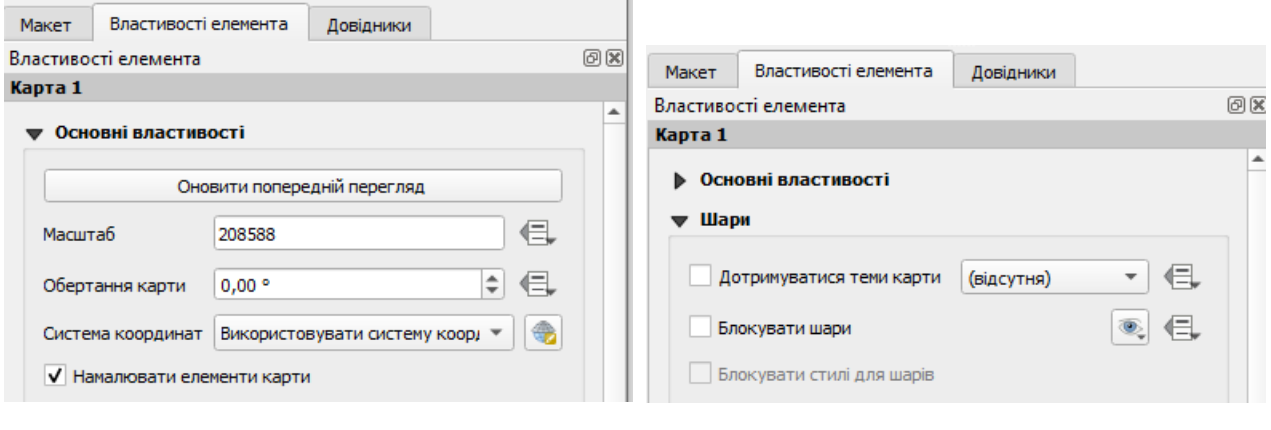

*а б*

*Рис. 4.6. Властивості карти – діалоги Карта та Межі*

– діалог карта – використовується для атласу (рис. 4.7, *а*) дає змогу використати карту для атласу;

– діалог карта – сітка (рис. 4.7, *б*) дає змогу накласти на карту сітку і її налаштування;

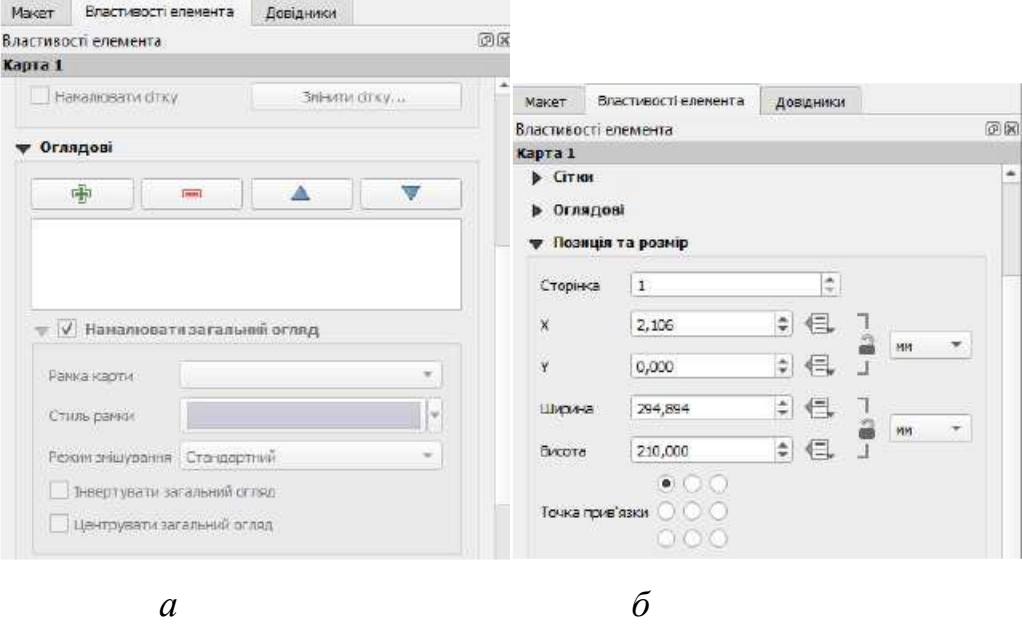

*Рис. 4.8. Властивості карти – діалоги Огляд та Положення і розмір* – діалог карта – обертання (рис. 4.9 *а*) дає змогу повертати карту за

годинниковою стрілкою (значення кута задають у градусах);

– діалог карта – рамка (рис. 4.9 *б*) дає змогу встановити рамку і її властивості;

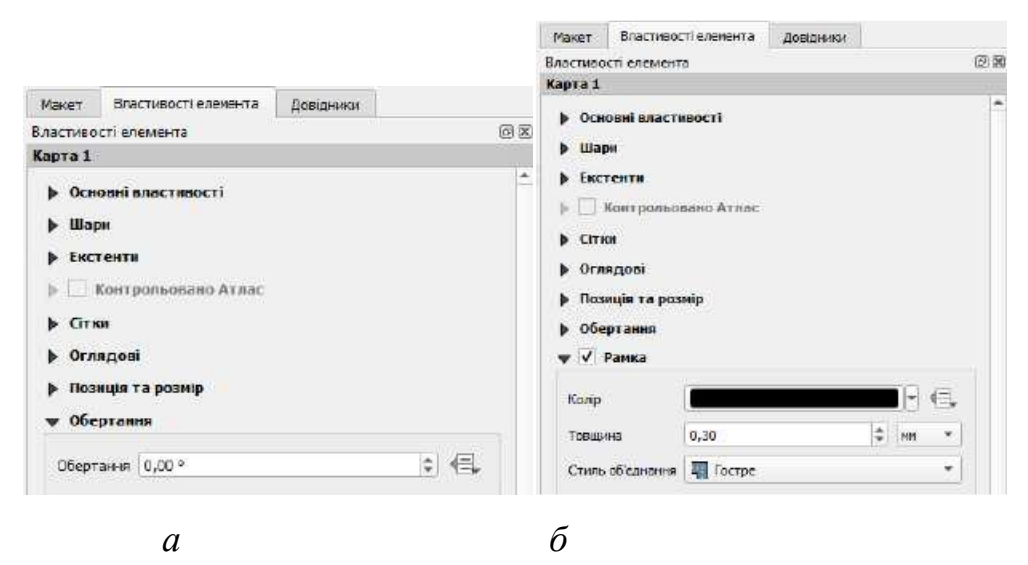

*Рис. 4.9. Властивості карти – діалоги Обертання та Рамка*

– діалог карта – фон (рис. 4.10, *а*) дає змогу розмістити карту на певному фоні і задати його

характеристику;

– діалог карта – відрисовка (рис. 4.10 *б*) дає змогу встановити видимість карти за допомогою повзунка; Певні властивості макета можна задати за замовчуванням через головну панель інструментів макета карт: Параметри → Параметри макета.

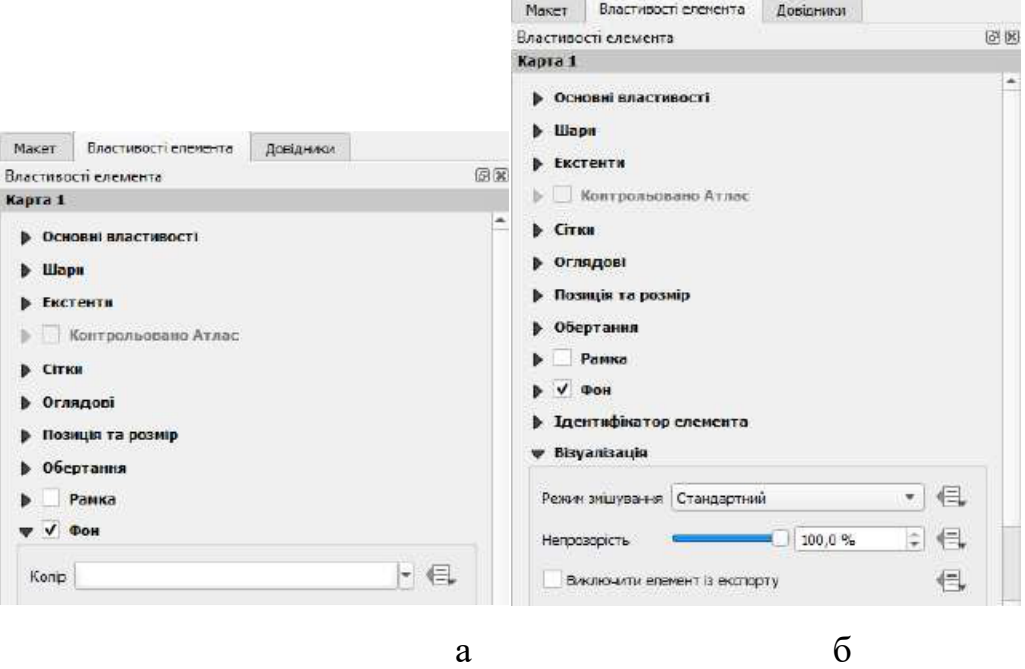

Рис. 4.10. Властивості карти – діалоги Фон та Відрисовка

*Додавання тексту.* Для додавання тексту (рис. 4.11) необхідно натиснути кнопку і лівою кнопкою мишки на сторінці макета вказати місце для розміщення тексту. На вкладці "Властивості елементу" налаштувати параметри тексту.

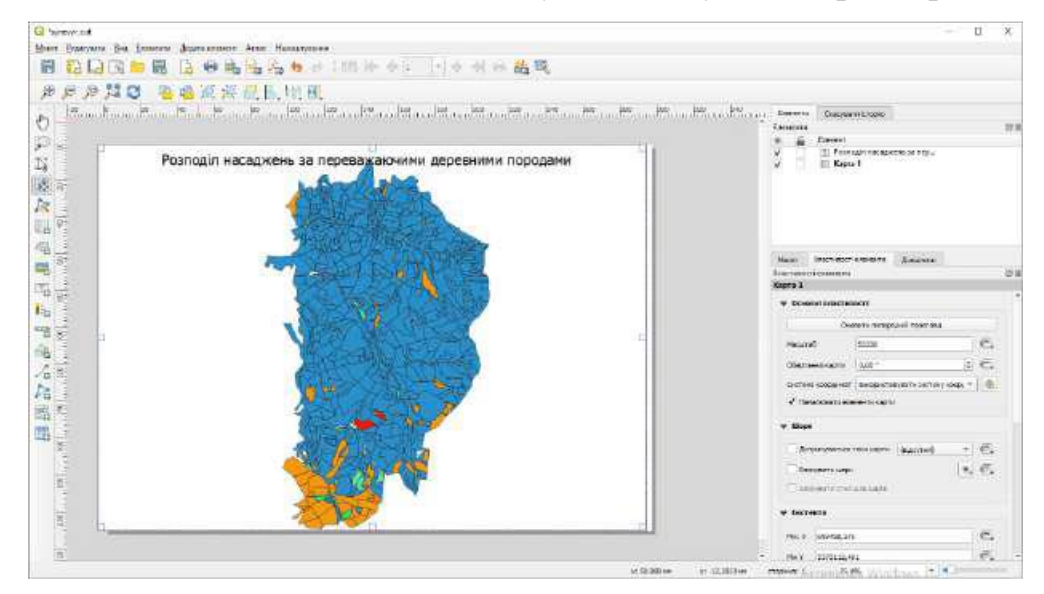

*Рис. 4.11. Додавання тексту на макет карти*

*Додавання умовних позначень.* Для додавання умовних позначень (рис. 4.12),

необхідно натиснути кнопку "Додати легенду" і лівою кнопкою мишки на сторінці макета вказати місце для розміщення умовних позначень. У вкладці "Властивості елементу" налаштувати параметри умовних позначень.

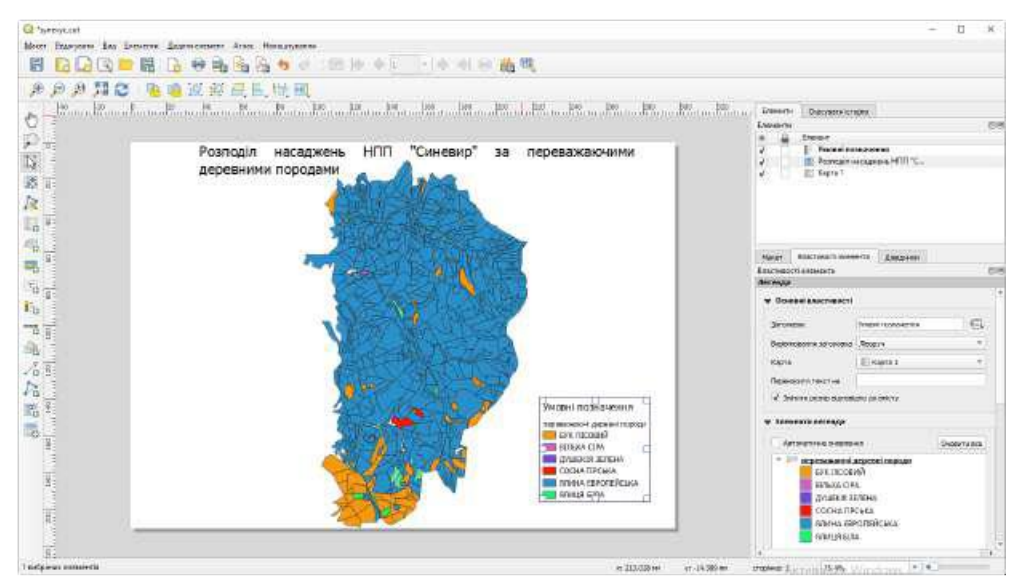

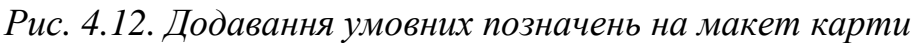

Можна змінювати назви і шрифти заголовка легенди, групи і підгрупи шарів та окремі елементи. Доступне їхнє видалення та додавання нових. Окремі елементи можна переміщувати "вгору" "вниз" за допомогою стрілок.

*Додавання масштабної лінійки.* Для додавання масштабної лінійки (рис. 4.13) необхідно натиснути кнопку "Додати масштабну лінійку" і лівою кнопкою мишки на сторінці макета вказати місце для розташування масштабної лінійки. На вкладці "Властивості елемента" налаштувати параметри масштабно лінійки. У діалозі масштабна лінійка – властивості елементу насамперед обирають карту до якої прикріплюють масштабну лінійку, задають стиль шкали (одинарна чи подвійна рамка, штрихи вгору чи вниз, числовий масштаб). У діалозі масштабна лінійка – одиниці обирають одиниці вимірювання. У діалозі масштабна лінійка – сегменти задають кількість сегментів лінійки у правій і лівій частинах та їхню висоту. У діалозі масштабна лінійка – зовнішній вигляд задають висоту, товщину ліній, поля, відступ відміток, налаштування величини шрифтів. Окрім того, використовуючи інші діалоги, налаштовують колір і товщину рамки елементу, задають колір фону і ступінь прозорості, налаштовують положення прив'язки масштабної лінійки.

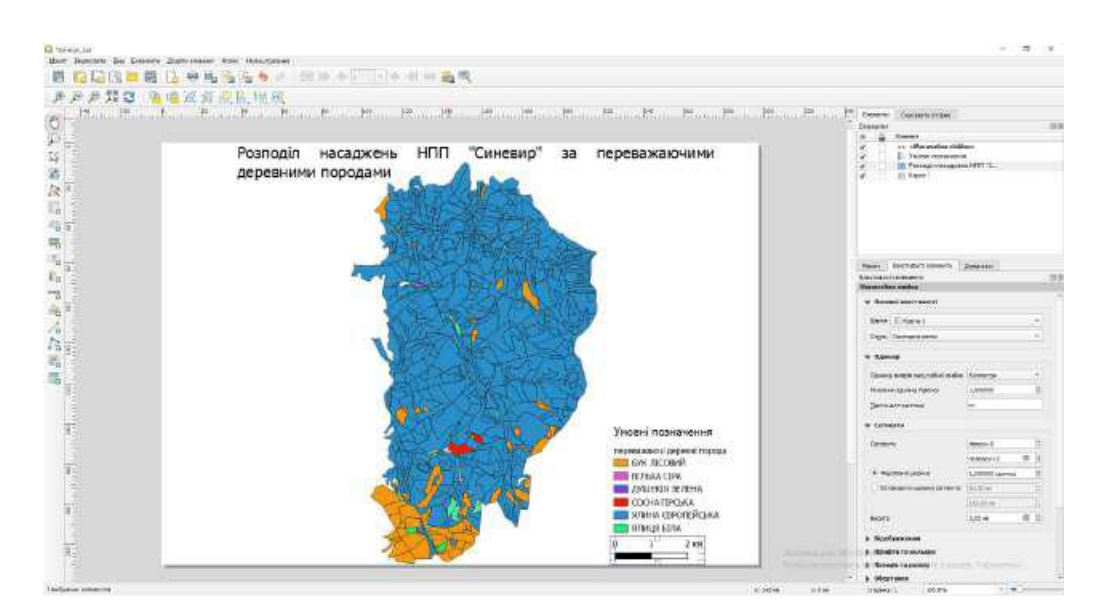

*Рис. 4.13. Додавання масштабної лінійки на макет карти*

*Додавання таблиці атрибутів.* Для додавання таблиці атрибутів (рис. 4.14) необхідно натиснути кнопку "Додати таблицю атрибутів" і лівою кнопкою мишки на сторінці макета вказати місце для розташування таблиці атрибутів.

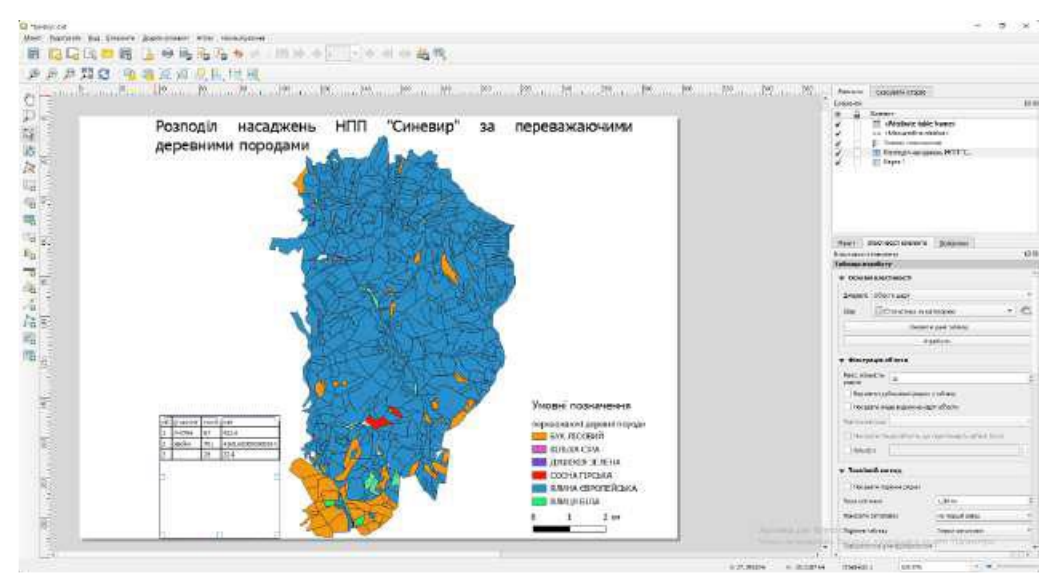

*Рис. 4.14. Додавання таблиці атрибутів на макет карти*

На вкладці "Властивості елемента" налаштувати параметри таблиці атрибутів. *Додавання HTML-документа***.** Для додавання HTML-документа необхідно натиснути кнопку "Додати HTML-документ" і лівою кнопкою мишки на сторінці макета вказати місце для розташування масштабної лінійки. На вкладці "Властивості елемента" налаштувати параметри HTML-документа з зазначенням адреси розташування HTML-документа.

*Додавання стрілки і фігур.* Для додавання стрілки необхідно натиснути кнопку "Додати стрілку", для додавання фігури (прямокутника, трикутника, еліпса) необхідно натиснути кнопку "Додати фігуру" і лівою кнопкою мишки на сторінці макета вказати місце для розташування необхідних об'єктів. На вкладці "Властивості елемента" налаштувати параметри відповідних об'єктів .

#### *4.2.4 Сортування і вирівнювання елементів*

Функція сортування елементів знаходиться в середині "Підняти виділені елементи" у спадному меню. Необхідно обрати елемент компанування і непотрібно дію для розміщення виокремлених компонентів щодо інших. Існує також декілька функціональних можливостей вирівнювання у межах інструменту "Вирівнювання вибраних елементів". Перед використанням функції вирівнювання необхідно обрати декілька елементів, а потім натиснути відповідний значок вирівнювання. Всі обрані елементи будуть вирівняні в межах загальної обмежувальної рамки.

#### *4.2.5 Створення зображення макету.*

Print Composer дає змогу створити декілька вихідних форматів, а також визначити роздільність (якість друку) і розмір формату. Інструмент "Друк" дає змогу роздрукувати зображення макета на підключений принтер або PostScriptфайл, залежно від налаштування принтера. Інструмент "Експортувати як зображення" дає змогу експортувати зображення макета в декілька форматів, таких як PNG, BPM, TIF, JPG,.... Інструмент "Експорт в PDF" дає змогу експортувати зображення макета в PDF формат. Інструмент "Експорт в SVG" дає змогу експортувати зображення макета як SVG (Scalable Vector Graphic).

### *4.2.6 Керування макетом*

Інструмент "Зберегти проект" дає змогу зберегти поточні зміни макета. За допомогою кнопок "Зберегти шаблон" і "Відкрити шаблон" можна зберегти поточне зображення макета як .qpt шаблон і завантажити його в іншому сеансі макета.Інструмент "Керування макетами" дає змогу додати новий макет-шаблон, створюючи нову композицію на базі раніше збереженого шаблону або керувати вже створеними макетами та шаблонами. Інструмент і дає змогу відкрити новий макет або дублювати раніше створений.

#### **4.3. Кінцеве оформлення роботи**

Підбираємо оптимальний розмір і масштаб карти, насичення карти

окремими елементами та їхнє розміщення і параметри. Форму виведення на друк проілюстровано на рис. 4.16.

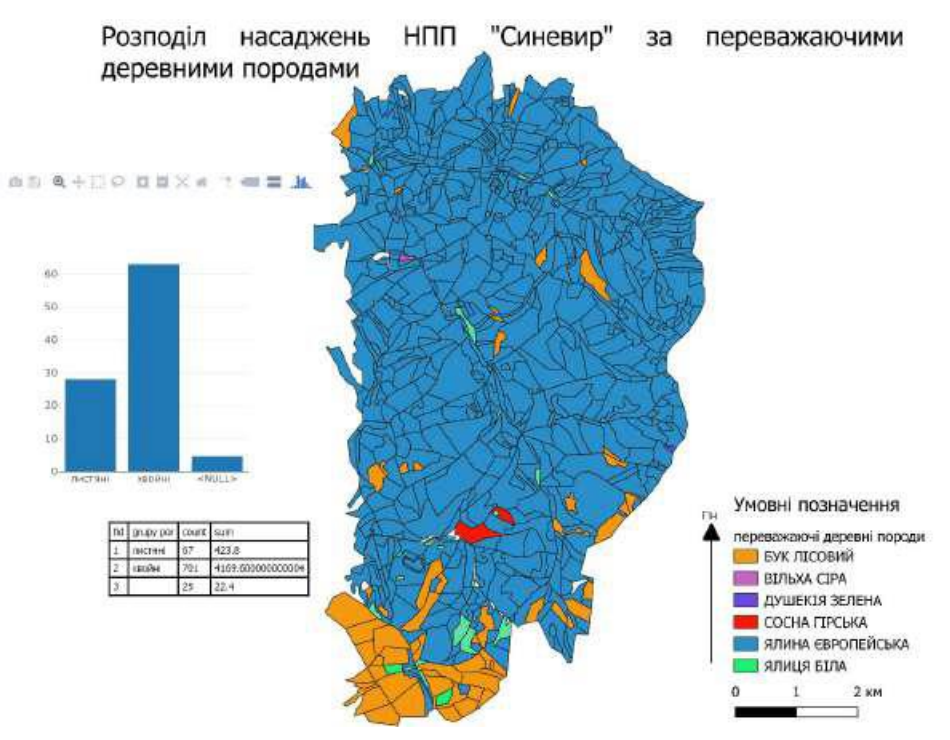

*Рис. 4.16. Виведення плану лісонасаджень на друк*

# *Практична робота №6: ПРИВ'ЯЗКА КООРДИНАТ ДО РАСТРОВИХ МАП ТА ТРАНСФОРМАЦІЯ ГЕОПРОСТОРОВИХ ДАНИХ*

#### **6.1. Координатна прив'язка**

Координатна прив'язка геопросторових даних (топографічних та тематичних карт, аерокосмічних знімків, планів, схем тощо) у середовищі програмних продуктів ГІС є необхідною, передусім для забезпечення можливості виконання просторових розрахунків та відображення об'єктів, процесів і явищ. Суть цього процесу полягає у присвоєнні та геометричній трансформації координат вихідної інформації відповідності до системи координат та проекції.

Дещо складнішою є процедура геометричноїкорекції аерокосмічних знімківку виконують для того, щоб зображення земної поверхні було правильно представленим на площині та мало властивості карти. Складність цієї процедури потребує, передусім, вирішення таких завдань:

– виявлення змін на різних знімках однієї території, коли необхідне попіксельне зіставлення зображень;

– створення мозаїк і фото карт;

– використання знімків у ГІС, у тім числі разом з векторними даними;

– отримання точних величин відстаней і площ;

– виконання географічного аналізу, що потребує точної локалізації даних.

У деяких випадках геометричної корекції потребують топографічні карти внаслідок їхнього неналежного зберігання. Для корекцій зміщень зображень об'єктів місцевості за рахунок рельєфу, якщо маємо цифрову модель рельєфу (ЦМР), застосовують операцію ортотрансформації, яку рекомендують виконувати для знімків гірської місцевості, що потребує високої точності координування.

Розрізняють два основні випадки використання трансформування системи координат: сітку рядків і стовпців растрового зображення необхідно змінити у відповідно до вибраної та використовуваної проекції і системи координат. Найчастіше трансформацію використовують для перетворення даних, що не співставляються, в одну і ту ж картографічну сітку координат.

За відсутності спотворень зображень трансформацію можна не виконувати. Наприклад, під час сканування знімка або карти в потрібній проекції. У цьому випадку виконують лише координатну прив'язку. Загалом, за невизначених властивостей зображення його трансформацію з однієї системи координат в іншу виконують за допомогою поліномів n-го порядку. Вони дають змогу розраховувати координати нової сітки рядків і стовпців для комірок вихідного зображення за координатами заданих контрольних точок. Здебільшого це виконують завдяки таким процедурам:

– вибір способу трансформування;

– локалізація контрольних точок;

– розрахунок похибок та оцінка результатів трансформування;

– перевизначення значень комірок і створення вихідного файла зображення з новою координатною інформацією у заголовку файла або в окремому файлі.

Для вибору контрольних точок на площині геопросторових даних необхідно зважити на такі правила:

– їхня кількість повинна бути достатньою для обраного способу трансформування і задовольняти умову: , де n — степінь полінома;

– точки необхідно розташовувати рівномірно по всьому полю зображення: чим рівномірніше, тим надійнішим є результат трансформування;

– не варто використовувати мінливі об'єкти місцевості (береги озер, межі рослинності тощо).

Наступною є процедура створення вихідного файла зображення під час збереження структури яскравості вихідного зображення. При цьому необхідно перевизначити значення яскравості комірок відповідно до їхнього нового положення, оскільки їхня сітка у вихідному зображенні може мати іншу роздільну здатність і спрямованість осей.

Згідно з растровою технологією, трансформоване зображення заповнюється комірка за коміркою пострічково. Процедура перевизначення значень комірок полягає в отриманні значень яскравості комірки вихідного

40

зображення з координатами (х,у) і присвоєнню її комірці, розташованій у найприйнятнішій точці з відповідними координатами (х,у) у новій сітці.

## **6.2. Географічна прив'язка растрових даних**

Географічну прив'язку растрового типу даних (топографічні карти і плани, схеми, аерокосмічні знімкита інше) в середовищі QGIS реалізовано за допомогою основного плагіну "Прив'язка растрів (GDAL)" , який можна підключити через меню "Плагіни" уведенням у відповідному діалоговому вікні в стрічці пошуку слово "прив'язка" (рис. 6.1).

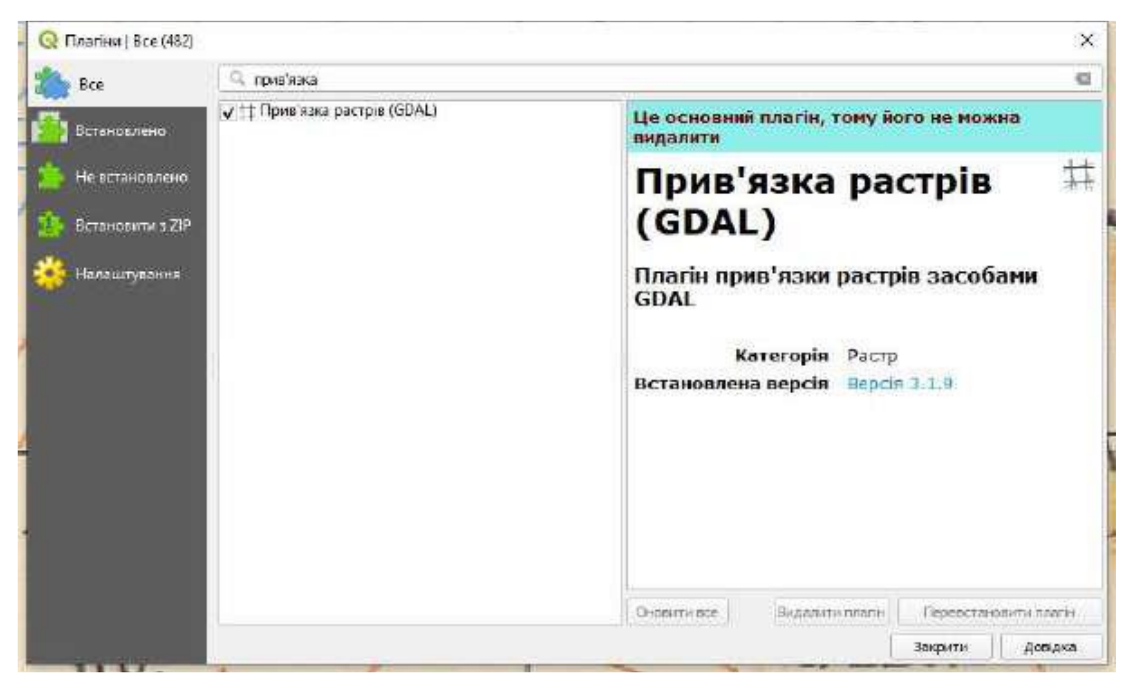

*Рис. 5.1. Підключення плагіну "Прив'язка растрів (GDAL)" у менеджері плагінів*

Після підключення відповідного плагіну в менюм"Растр" з'являється відповідний пункт (рис. 5.2).

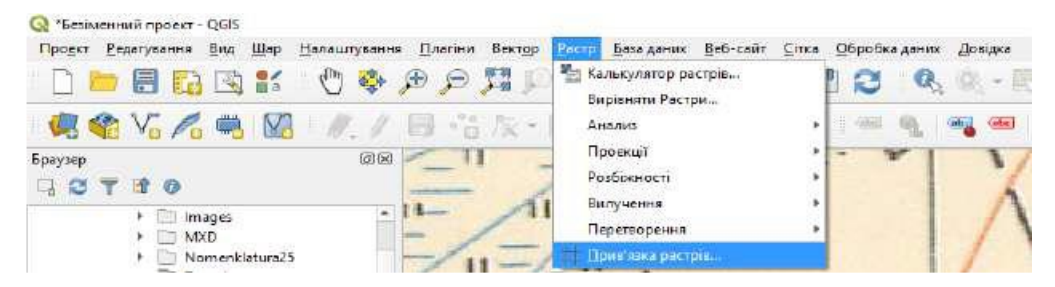

Рис. 5.2. Доступ до плагіну "Прив'язка растрів (GDAL)" в

меню "Растр"

Після вибору цієї команди з'являється вікно відповідного плагіну, яке складається з панелей меню та інструментів, вікна даних, у якому відображається прив'язуваний растр, вікна таблиці контрольних точок та рядка статусу на якій відображається інформація про параметри трансформації та процеси що протікають у момент трансформації та за прив'язки растрових даних (рис. 5.3). На початку роботи плагіну інформація у вікнах не відображається.

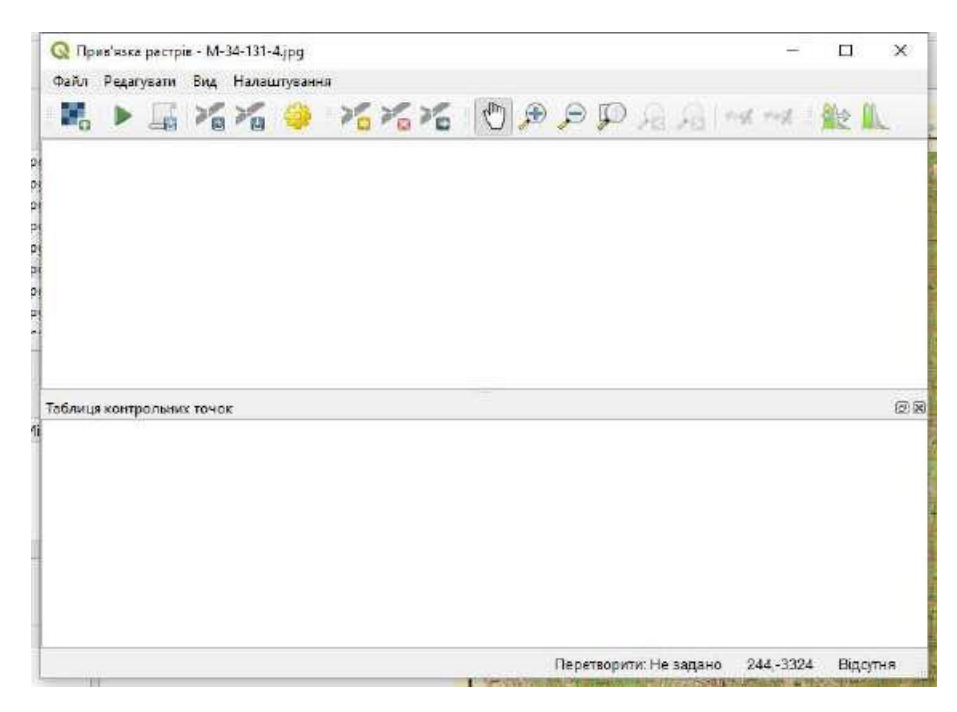

*Рис. 5.3. Вікно плагіну "Прив'язка растрів (GDAL)" у меню "Растр"*

У панелі меню відображені такі елементи: "Файл", "Редагувати", "Вид" та "Налаштування". Меню файл (рис. 5.4) дає доступ до таких команд:

– "Скинути параметри прив'язки" (команда знищує усі внесені координати та обрані параметри);

– "Відкрити растр" (дає доступ до діалогового вибору необхідного растрового файла);

– "Почати прив'язку" (розпочинає процес трансформації та прив'язки растрового зображення на основі введених координат);

– "Створити скрипт GDAL" (забезпечує автоматизацію процесу прив'язки на основі обраних параметрів);

– "Завантажити контрольні точки" (завантажує попередньо збережені у файлі формату \*.points пар географічних (прямокутних) координат та координат растрового зображення);

– "Зберегти контрольні точки" (зберігає пари географічних (прямокутних)

координат та координат растрового зображення у файлі формату \*.points).

– "Закрити вікно прив'язки" - завершує роботу плагіну.

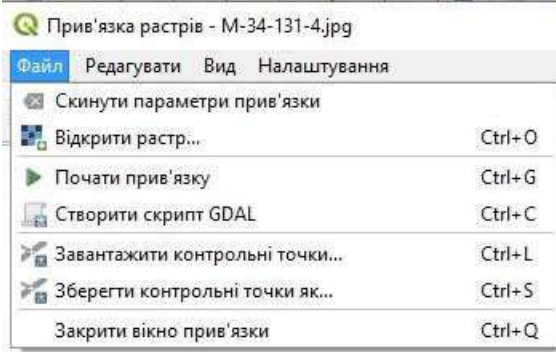

*Рис. 5.4. Команди меню "Файл"*

Панель "Редагувати" надає доступ до такі команд (рис. 5.5):

– "Додати точку" (команда надає доступ до створення точки прив'язки та, відповідно, створює пару координат *X* та *Y,* поєднуючи координати растрового зображення і реальні координати на місцевості);

– "Видалити точку" (команда видаляє обрану пару координат *X* та *Y*  растрового зображення і реальних координат на місцевості);

– "Перемістити контрольні точки" (команду використовують за необхідності переміщення внесених координат як на растровому зображенні, так і на місцевості).

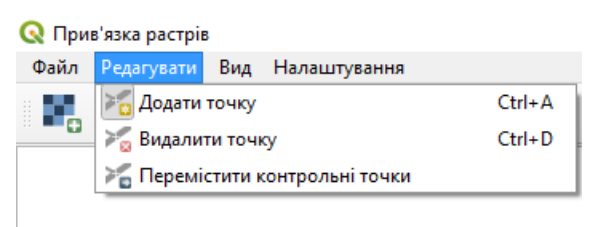

*Рис. 5.5. Команди меню "Редагувати"*

Меню "Вид" надає доступ до команд навігації у вікні даних, а також дає змогу увімкнути/вимкнути панелі таблиці контрольних точок та панелей меню (рис. 5.6). Окрім того, за допомогою меню забезпечується можливість інтерактивного зв'язування плагіну із середовищем QGIS.

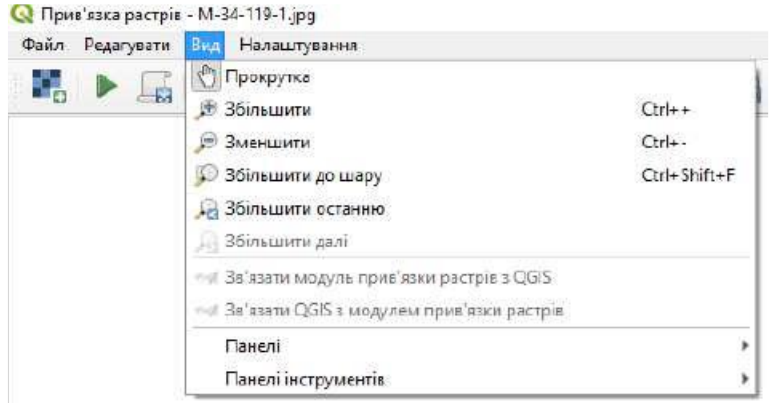

## *Рис. 5.6. Команди меню "Вид"*

Меню "Налаштування" (рис. 5.7) дає змогу здійснювати налаштування властивості процесу перетворення растрового зображення, власне зображення та налаштування прив'язки.

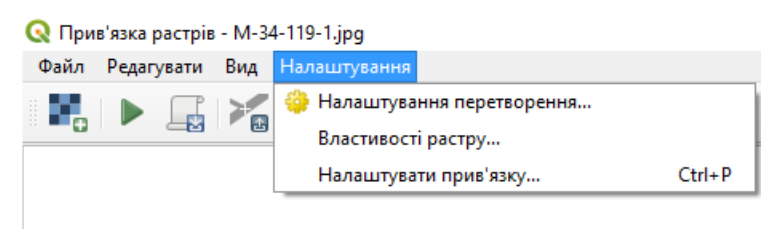

## *Рис. 5.7. Команди меню "Налаштування"*

Перше дає змогу налаштовувати такі параметрів, як метод перетворення, метод інтерполяції, цільова система координат, шлях до вихідного растра, вид його компресії, збереження контрольних точок, створення *world*-файла, встановлення нульового значення для прозорості та цільової роздільної здатності, створення PDF-звітів та можливості додавання вихідного растра у вікно даних QGIS (рис. 5.8).

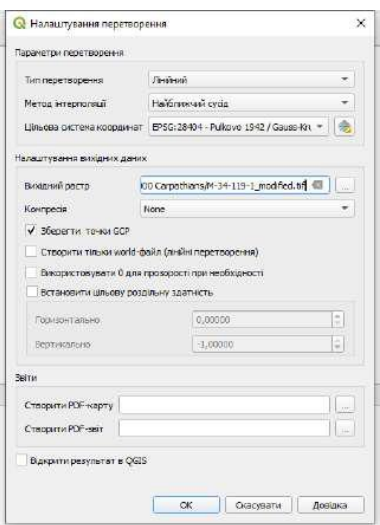

*Рис. 5.8. Діалогове вікно налаштування процесу перетворення*

Налаштування зображення надає доступ до діалогового вікна загальних властивостей шару (рис. 5.9), серед яких: інформація про шар (у нашому випадку растрове зображення, що прив'язується), джерело, символіка, прозорість, гістограма рівнів, візуалізація, інформація про піраміди, метадані растрового зображення, легенда та налаштування серверної частини (у випадку розміщення растрового зображення на геосервері).

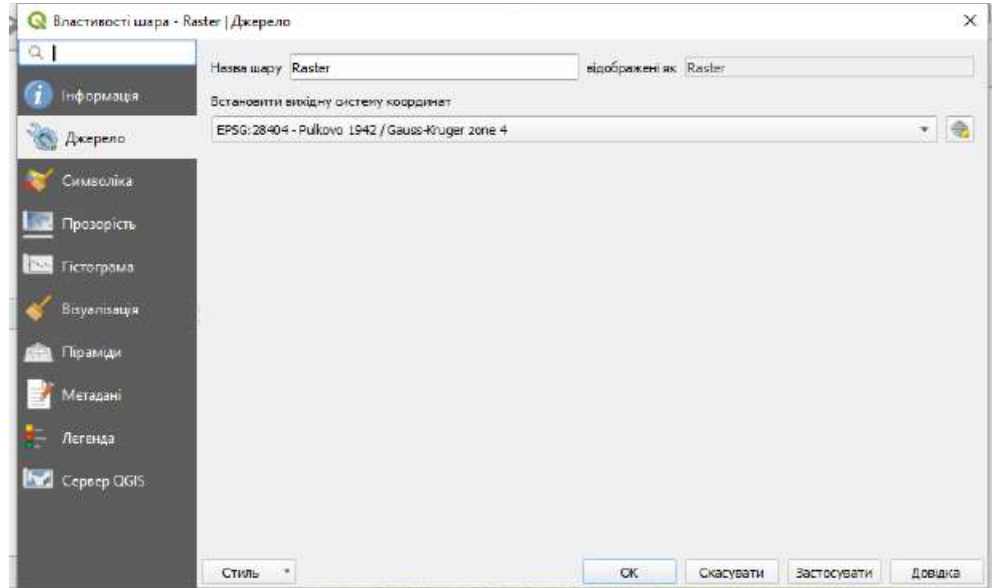

*Рис. 5.9. Діалогове вікно доступу до властивостей шару*

Доступ до команд забезпечують також за допомогою панелі інструментів на якій основні з них продубльовано піктограмами. Додатковими елементами на панелі інструментів реалізовано можливість попередньої обробки та коригування растрового зображення шляхом повного розтягнення гістограми та розтягнення гістограми у межах охоплення (рис. 5.10). Ці функції використовують, передусім, для покращення зображень неналежної якості або з даними дистанційного знімання.

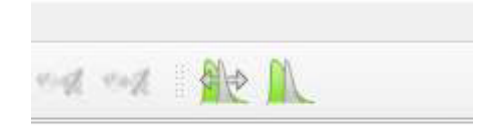

*Рис. 5.10. Піктограми панелі інструментів коригування зображення*

Процедура прив'язки растрових зображень в середовищі QGIS відбувається у такий спосіб:

– Відкривання растрового зображення у вікно плагіну прив'язки растрового зображення за допомогою відповідної команди у меню "файл", або відповідної піктограми на панелі інструментів.

*У випадку додавання растрового зображення без інформації про геокоординування до вікна даних плагіну прив'язки растрового зображення бажано зазначити у властивостях растрового зображення системи координат, у якій створено вхідне растрове зображення.*

– Вибір координатної інформації растровому зображенню відбувається за допомогою команди додавання точки з меню "Редагувати" чи відповідної піктограми на панелі інструментів. Це може відбуватися двома способами:

– *Зображення до відомих координат.* Використовується переважно для прив'язки топографічних карт та планів ззазначеними координатами. Процедура цього способу відбувається шляхом вибору координат комірки вихідного растрового зображення натисканням лівої кнопки миші та введення відповідних географічних координат натисканням лівої кнопки миші;

– *Зображення до зображення.* Використовують для координатної прив'язки карт, планів, схем та аерокосмічних знімків до геокодованих растрових та векторних покривів. Процедура виконання цього способу подібна до попереднього способу та відрізняється останнім кроком. Після вибору координат комірки вихідного растрового зображення натисканням лівої кнопки миші тією ж кнопкою обирають координати на зображенні, яке слугує джерелом цих координат.

*1. Вибір точок для координатної прив'язки способом "зображення до зображення" необхідно здійснювати з урахуванням характеру об'єктів на зображенні. Передусім вони повинні чітко ідентифікуватися на обох зображеннях та не переміщуватися в просторі. Такими об'єктами можуть бути перехрестя доріг, кути будинків та ін.*

*2.* Після набору достатньої кількості пар координат вихідного зображення необхідно налаштувати процес перетворення растрового зображення, який

46

забезпечить отримання максимально точного геокодування растрового зображення. Доступ до цієї команди відбувається за допомогою відповідної команди у меню "Налаштування" або відповідної піктограми на панелі інструментів. Вибір методу трансформації залежить від типу та якості вихідного растрового зображення, а також характеру відображуваної території. Зокрема, для топографічних карт використовують переважно лінійні типи перетворення, а для аерокосмічних даних на гірську сильно розчленовану територію – перетворення вищих поліномів.

3. Результуюче геокодоване зображення отримують за допомогою команди "Почати прив'язку" (з меню "Файл" або з панелі інструментів.

*Геокодовані растрові зображення зберігаються у стандартних виключно у форматі TIFF.*

*4.* Після створення геокодованого растрового зображення його можна додавати до геоінформаційного проекту.

*За відсутності інформації щодо системи координат для растрових зображень їх може розкинути по площині геоінформаційного проекту. Передусім це стосується растрових та векторних даних які опрацьовували у різних системах координат та їх топографічних зонах.*

### **Список рекомендованої літератури:**

1. Андрейчук Ю. М. ГІС в екологічних дослідженнях та природоохоронній справі [Текст] : навч. посіб. / Ю. М. Андрейчук, Т. С. Ямелинець. — Львів: "Простір-М", 2015. — 284 с. — ISBN 978-617-7363-00-1

2. Байрак Г.Р., Муха Б.П. Дистанційні дослідження Землі: навчальний посібник. Львів: Видавничий центр ЛНУ ім. І. Франка, 712 с.

3. Бондар О.І., Машков О.А., Пашков Д.П., Ващенко В.М., Шевченко Р.Ю. (2018) Моніторинг навколишнього середовища засобами ГІС: навчальнометодичні та практичні рекомендації. Київ, ДЕА, 72 с.

4. Бондар О.І., Фінін Г.С., Унгурян П.Я., Шевченко Р.Ю. (2019) Дистанційні методи моніторингу довкілля. Херсон, Олді+, 298 с.

5. Войславський Л. К. (2005) Основи картографії: навчальнометодичний посібник. Харків: ХНАМГ, 39 с.

6. Картографо-топографічний словник-довідник: навчальний посібник. (2014) Київ, Львів: НУБІП України; ЛНУ ім. Івана Франка, 256 с.

7. Лозинський В.В. Топографічні знімання ділянок місцевості: навчально-методичний посібник. Львів, 116 с.

8. Ратушняк, Г.С. (2002) Топографія з основами картографії: навчальний посібник. Вінниця: ВДТУ, 179 с.

9. Світличний О.О., Плотницький С.В. (2006) Основи геоінформатики: навчальний посібник. Суми: ВТД «Університетська книга», 295 с.

10. Шевченко Р.Ю. (2014) Картографічні технології в туризмі: навчально-методичний посібник. Київ, КиМУ, 79 с.

11. Шевченко Р.Ю. (2015) Картографія: опорний конспект лекцій. Київ, 59 с

#### *Інформаційні ресурси*

12. Sentinel-5P. ESA missions. Available at: <https://sentinels.copernicns.eu/web/sentinel/missions/sentinel-5p>

13. Sentinel-5P. First data release. Available at: http:/A\wwesa.int/Our\_Activities/Obsen'ing\_the\_Earth/Copernicus/ Sentinel-5P/Copernicus\_Sentinel-5P\_releasesJirstjdata

48

14. Sentinel-5 P. Products and Algorithms. Available at: <https://sentinels.copernicus.eu/web/sentinel/technical->

guides/sentinel-5p/products-algorithms

15. Sentinel-5P hub. Available at:<https://s5phub.copernicus.eu/dlms/Whome>

IS. Google Earth Engine platform. Available at: [https://earthengine.google.com](https://earthengine.google.com/)

16. Harpconvert command line tool. Available at:

<https://cdn.rawgit.com/stcorp/harp/master/doc/html/>

harpconvert.html

## **Питання самостійної роботи.**

- 1. Роль інформації в лісовому господарстві.
- 2. Пристрої представлення інформації в ГІС.
- 3. Системи управління базами даних.
- 4. Типи космічних знімків та їхні якісні характеристики.
- 5. Дешифрування різних природно-антропогенних об'єктів.
- 6. Етапи обробітку даних в дистанційному зондуванні.
- 7. Використання даних дистанційного зондування для вивчення структури землекористування.
- 8. Особливості застосування дистанційних методів для картування ґрунтового покриву.
- 9. Вивчення властивостей ґрунтів на основі даних дистанційного зондування. Вивчення рослинного покриву, його стану та продуктивності з допомогою даних дистанційного зондування.
- 10.Спеціалізовані ГІС управління ерозійними процесами.
- 11.Сучасні земельні інформаційні системи Глобальні геоінформаційні системи.
- 12.Інформаційні ресурси лісового сектору України.
- 13.Інформаційні технології та науково-технічний прогрес в лісовому секторі.
- 14.Інформатизація агропромислового комплексу.
- 15.Розвиток та впровадження інформаційних технологій у лісовому господарстві.
- 16.Роль та завдання інформаційних систем (ІС) на л.-г. підприємствах.
- 17.Автоматизація лісотехнічних процесів.
- 18.Інформаційно-дорадчі системи.
- 19.Техніка та технології збору інформаційного врожаю.
- 20.Інтелектуальні системи агромоніторингу.
- 21.Експертні системи в лісовому господарстві.
- 22.Агроосвіта та наука.
- 23.Пошук та відбір програмного забезпечення.
- 24.Концепція електронного документа.
- 25.Електронний офіс.
- 26.Сучасні інформаційні технології автоматизації офісу.
- 27.Уявлення про системи автоматизованого проектування конструкторських робіт.
- 28.Мультимедійні технології.
- 29.Використання інструментів спеціального програмного забезпечення та цифрового устаткування.
- 30.Геоінформаційні системи.
- 31.Технології супутникового моніторингу.
- 32.Комп'ютерна обробка статистичних даних, результатів експерименту.
- 33.Використання динамічних (електронних) таблиць для виконання завдань з різних предметних галузей.
- 34.Розв'язування систем лінійних рівнянь.
- 35.Класифікація задач лінійного програмування.
- 36.Геометрична інтерпретація та графічний засіб розв'язування задач лінійного програмування.
- 37.Побудова та реалізація математичних моделей.
- 38.Економіко-математичний аналіз у агровиробничих системах.
- 39.Картографічні проекції у ГІС.
- 40.Просторова інформація в ГІС. Растрове подання просторових даних.
- 41.Векторне подання метричних даних. Точкова полігональна структура.
- 42.DIME-структура та структура«дуга-вузол» векторного представлення даних.
- 43.Геореляційна структура та TIN-модель векторного представлення даних.
- 44.Вибір способу формалізації і перетворення структур даних.
- 45.Автоматизоване введення даних. Сканування.
- 46.Карти як результат і засіб візуалізації в ГІС.
- 47.Програма створення і оновлення цифрових карт Digitals.
- 48.Функції та компоненти геоінформаційної системи.
- 49.Дослідження функціональних можливостей QGIS.
- 50.Основні поняття інформатизації екологічних систем і екологічної

інформатики. Джерела екологічної інформації.

- 51.Екологічні дані, способи їх обробки відображення.
- 52.Використання додаткових програм для введення та підготовки картографічних даних.
- 53.Історія розвитку ГІС.
- 54.ГІС в географічних та екологічних дослідженнях
- 55.Комп'ютерне моделювання екологічних систем.
- 56.Методи екологічного моделювання. Комп'ютерне моделювання в галузі управління екосистемами.
- 57.Моделювання квазіповерхонь в ГІС. Створення цифрових моделей рельєфу
- 58.Комп'ютерні технології обробки картографічних і даних ДЗЗ.
- 59.Перспективи розвитку ГІС-технологій.
- 60.Структурні одиниці ГІС.